# **Release Notes for Cisco Catalyst 9500 Series Switches, Cisco IOS XE Amsterdam 17.3.x**

**First Published:** 2020-08-10 **Last Modified:** 2023-10-30

## **Release Notes for Cisco Catalyst 9500 Series Switches, Cisco IOS XE Amsterdam 17.3.x**

## **Introduction**

Cisco Catalyst 9500 Series Switches and Cisco Catalyst 9500 Series Switches - High Performance are leading, fixed, core and aggregation enterprise switching platforms and have been purpose-built to address emerging trends in security, IoT, mobility, and cloud.

These switches deliver complete convergence in terms of ASIC architecture with Unified Access Data Plane (UADP) 2.0 on Cisco Catalyst 9500 Series Switches and UADP 3.0 on Cisco Catalyst 9500 Series Switches - High Performance. The platform runs an open Cisco IOS XE that supports model-driven programmability. This series forms the foundational building block for Software-Defined Access (SD-Access), which is Cisco's lead enterprise architecture.

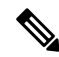

**Note**

With the introduction of the High Performance models in the series, there may be differences in the supported and unsupported features, limitations, and caveats that apply to the Cisco Catalyst 9500 Series Switches and Cisco Catalyst 9500 Series Switches - High Performance models. Throughout this release notes document, any such differences are expressly called out. If they are not, the information applies to all the models in the series.

## **Whats New in Cisco IOS XE Amsterdam 17.3.8a**

There are no new features in this release. This release provides a fix for [CSCwh87343:](https://bst.cloudapps.cisco.com/bugsearch/bug/CSCwh87343) Cisco IOS XE Software Web UI Privilege Escalation Vulnerability. For more information, see Security Advisory: [cisco-sa-iosxe-webui-privesc-j22SaA4z](https://sec.cloudapps.cisco.com/security/center/content/CiscoSecurityAdvisory/cisco-sa-iosxe-webui-privesc-j22SaA4z).

## **Whats New in Cisco IOS XE Amsterdam 17.3.8**

## **Hardware Features in Cisco IOS XE Amsterdam 17.3.8**

There are no new hardware features in this release.

### **Software Features in Cisco IOS XE Amsterdam 17.3.8**

There are no new software features in this release.

## **Whats New in Cisco IOS XE Amsterdam 17.3.7**

### **Hardware Features in Cisco IOS XE Amsterdam 17.3.7**

There are no new hardware features in this release.

### **Software Features in Cisco IOS XE Amsterdam 17.3.7**

There are no new software features in this release.

## **Whats New in Cisco IOS XE Amsterdam 17.3.6**

### **Hardware Features in Cisco IOS XE Amsterdam 17.3.6**

There are no new hardware features in this release.

## **Software Features in Cisco IOS XE Amsterdam 17.3.6**

There are no new software features in this release.

## **Whats New in Cisco IOS XE Amsterdam 17.3.5**

### **Hardware Features in Cisco IOS XE Amsterdam 17.3.5**

There are no new hardware features in this release.

### **Software Features in Cisco IOS XE Amsterdam 17.3.5**

There are no new software features in this release.

## **Whats New in Cisco IOS XE Amsterdam 17.3.4**

### **Hardware Features in Cisco IOS XE Amsterdam 17.3.4**

There are no new hardware features in this release.

## **Software Features in Cisco IOS XE Amsterdam 17.3.4**

There are no new software features in this release.

## **Whats New in Cisco IOS XE Amsterdam 17.3.3**

## **Hardware Features in Cisco IOS XE Amsterdam 17.3.3**

There are no new hardware features in this release.

## **Software Features in Cisco IOS XE Amsterdam 17.3.3**

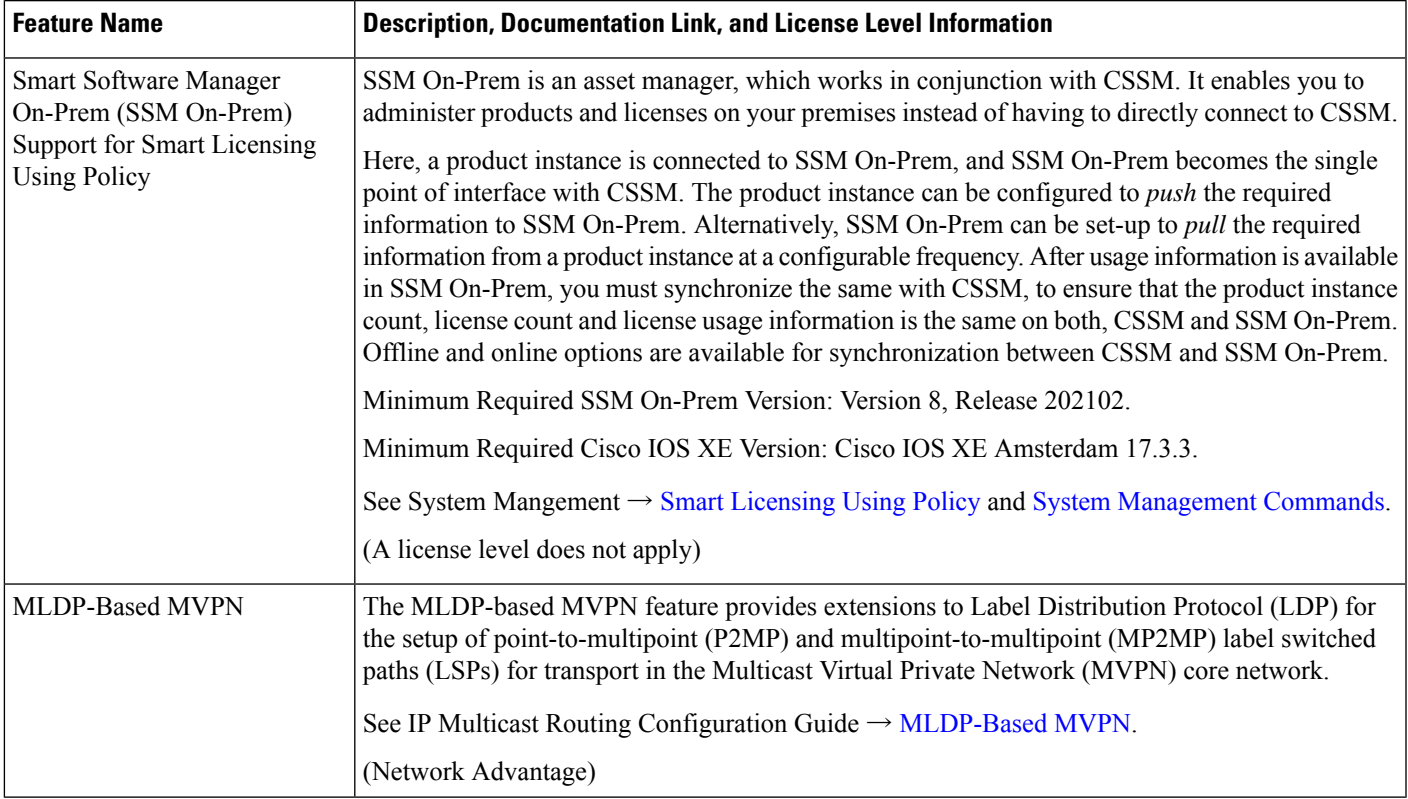

## **Whats New in Cisco IOS XE Amsterdam 17.3.2a**

### **Hardware Features in Cisco IOS XE Amsterdam 17.3.2a**

There are no new hardware features in this release.

## **Software Features in Cisco IOS XE Amsterdam 17.3.2a**

- Software Features [Introduced](#page-3-0) on All Models, on page 4
- Software Features [Introduced](#page-4-0) on Cisco Catalyst 9500 Series Switches, on page 5
- Software Features Introduced on Cisco Catalyst 9500 Series [Switches-High](#page-4-1) Performance, on page 5

<span id="page-3-0"></span>There are no new software features in this release.

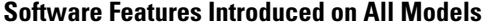

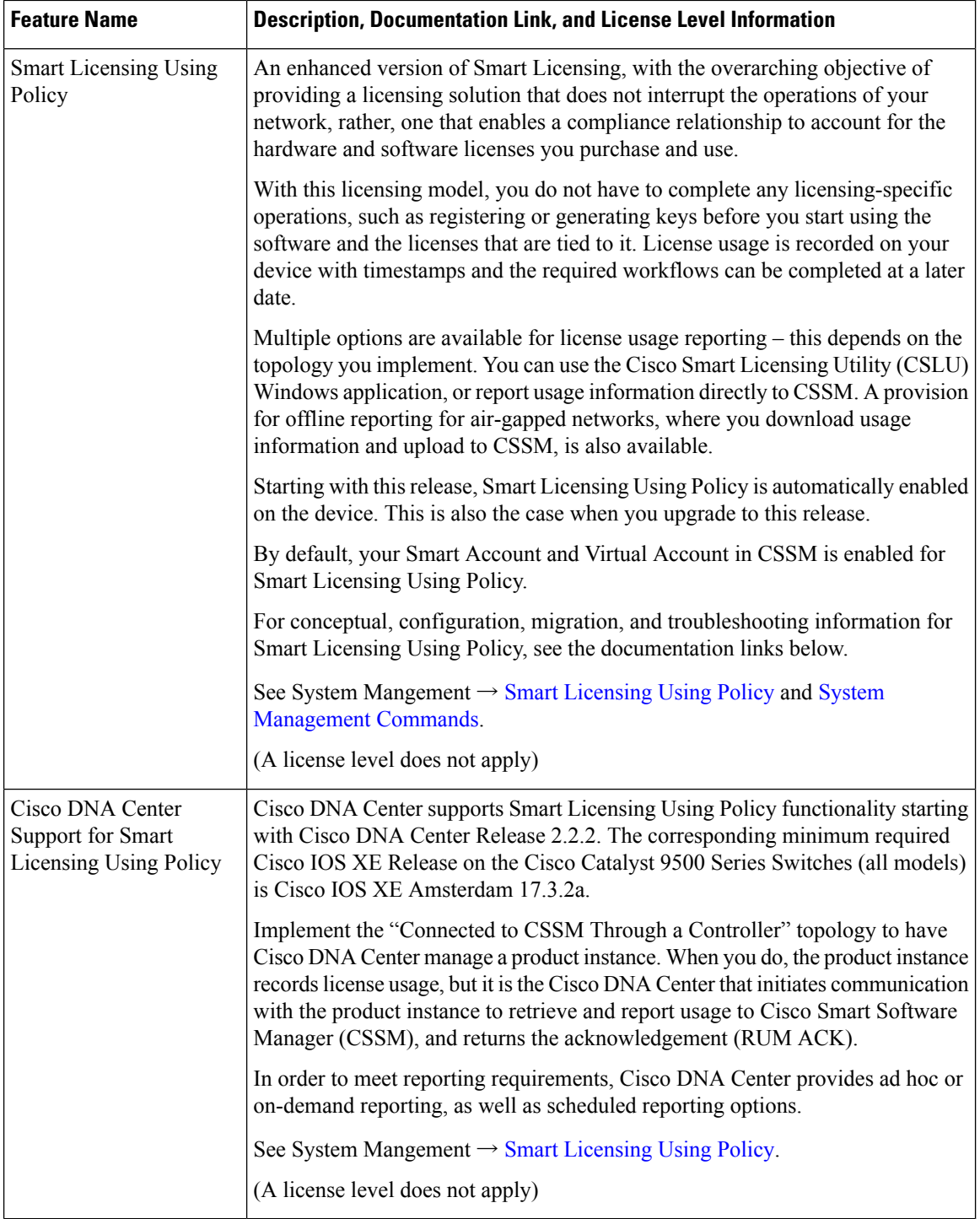

I

#### **New on the Web UI**

There are no new features on the Web UI in this release.

#### **Serviceability**

<span id="page-4-0"></span>There are no new serviceability features in this release.

#### **Software Features Introduced on Cisco Catalyst 9500 Series Switches**

<span id="page-4-1"></span>None. See Software Features [Introduced](#page-5-0) on All Models, on page 6.

#### **Software Features Introduced on Cisco Catalyst 9500 Series Switches-High Performance**

None. See Software Features [Introduced](#page-5-0) on All Models, on page 6.

## **Whats New in Cisco IOS XE Amsterdam 17.3.1**

### **Hardware Features in Cisco IOS XE Amsterdam 17.3.1**

There are no new hardware features in this release.

### **Software Features in Cisco IOS XE Amsterdam 17.3.1**

- Software Features [Introduced](#page-5-0) on All Models, on page 6
- Software Features [Introduced](#page-7-0) on Cisco Catalyst 9500 Series Switches, on page 8
- Software Features Introduced on Cisco Catalyst 9500 Series [Switches-High](#page-8-0) Performance, on page 9

I

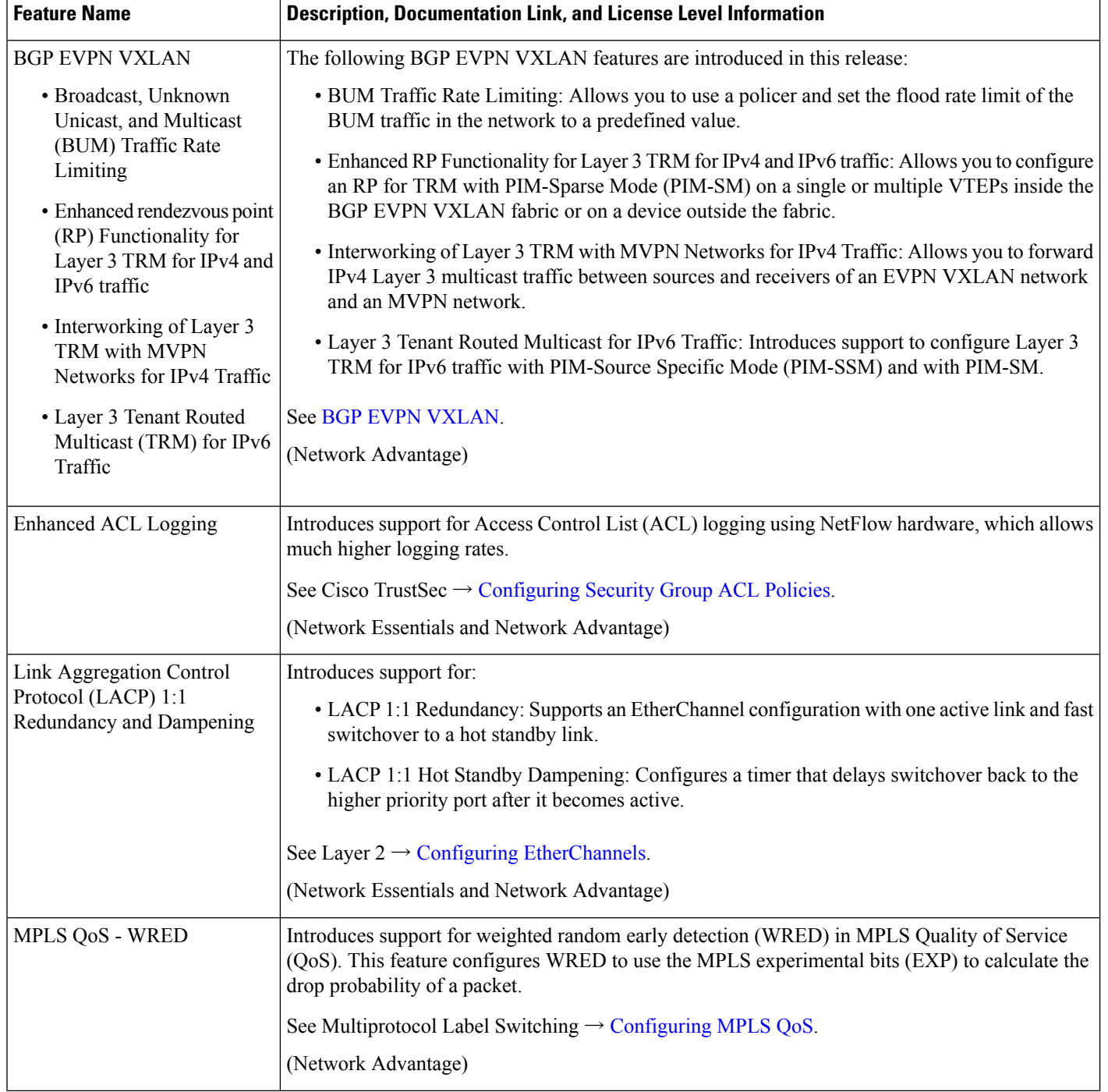

#### <span id="page-5-0"></span>**Software Features Introduced on All Models**

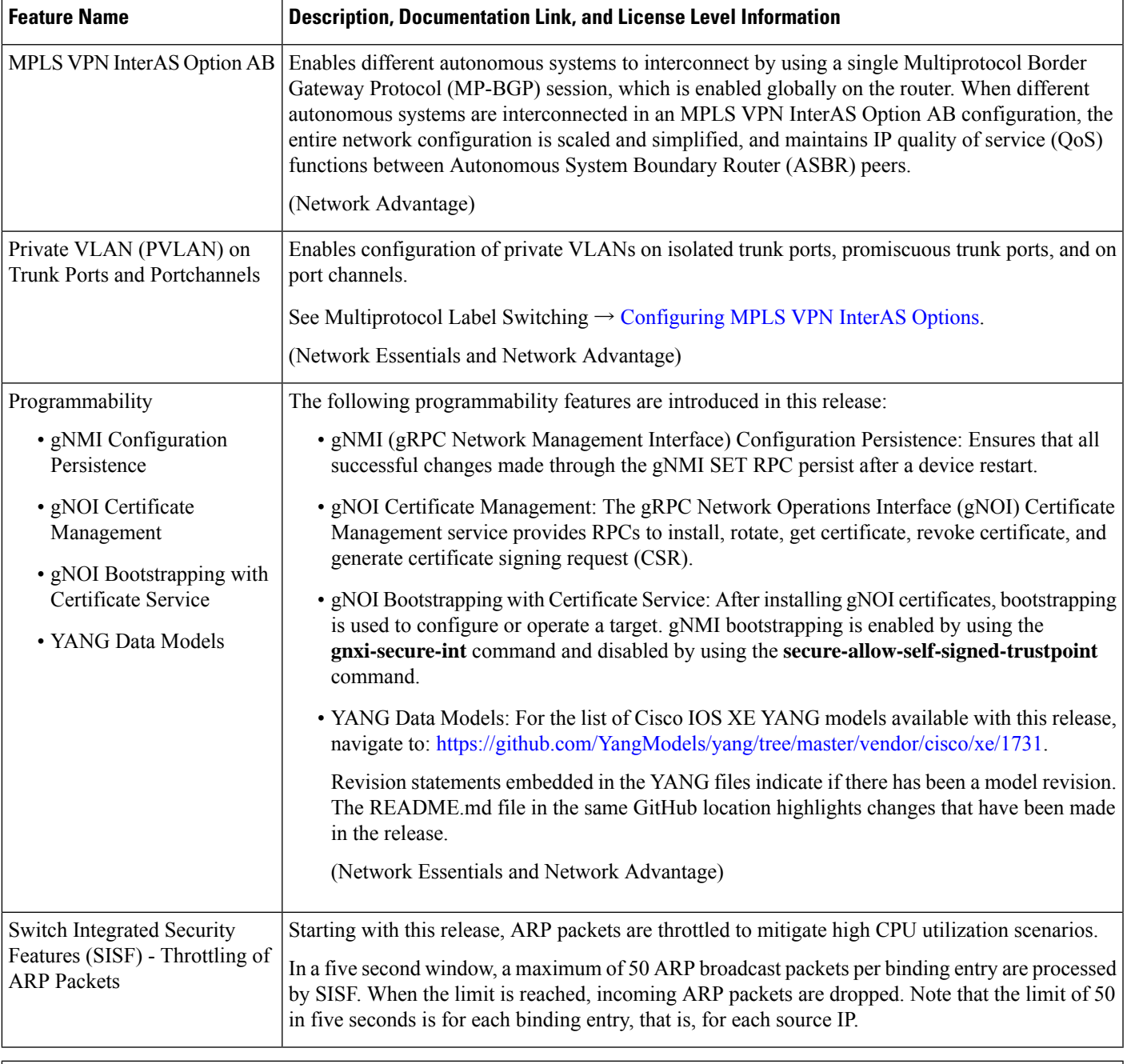

### **New on the Web UI**

There are no new features on the Web UI in this release.

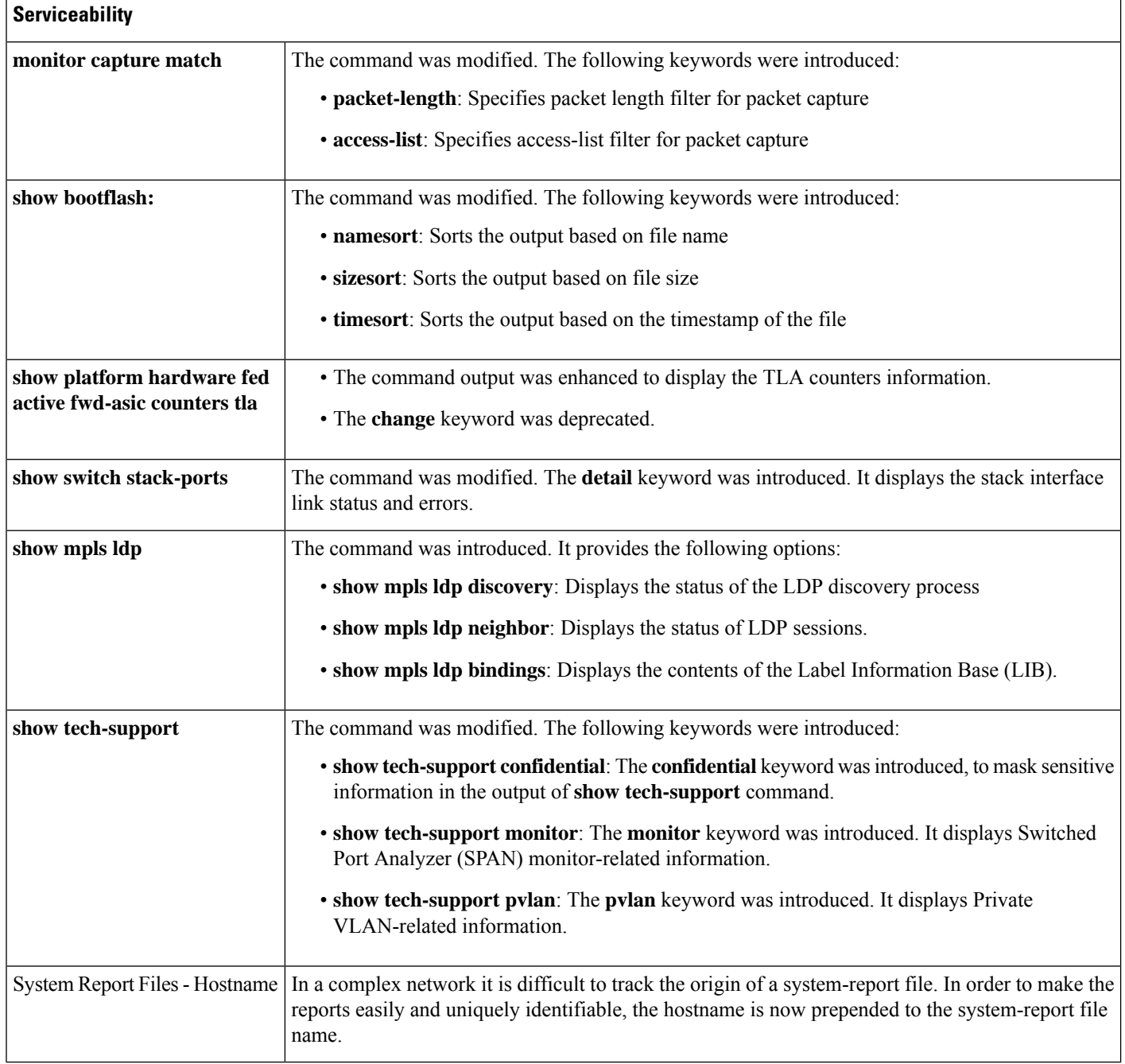

#### <span id="page-7-0"></span>**Software Features Introduced on Cisco Catalyst 9500 Series Switches**

None. See Software Features [Introduced](#page-5-0) on All Models, on page 6.

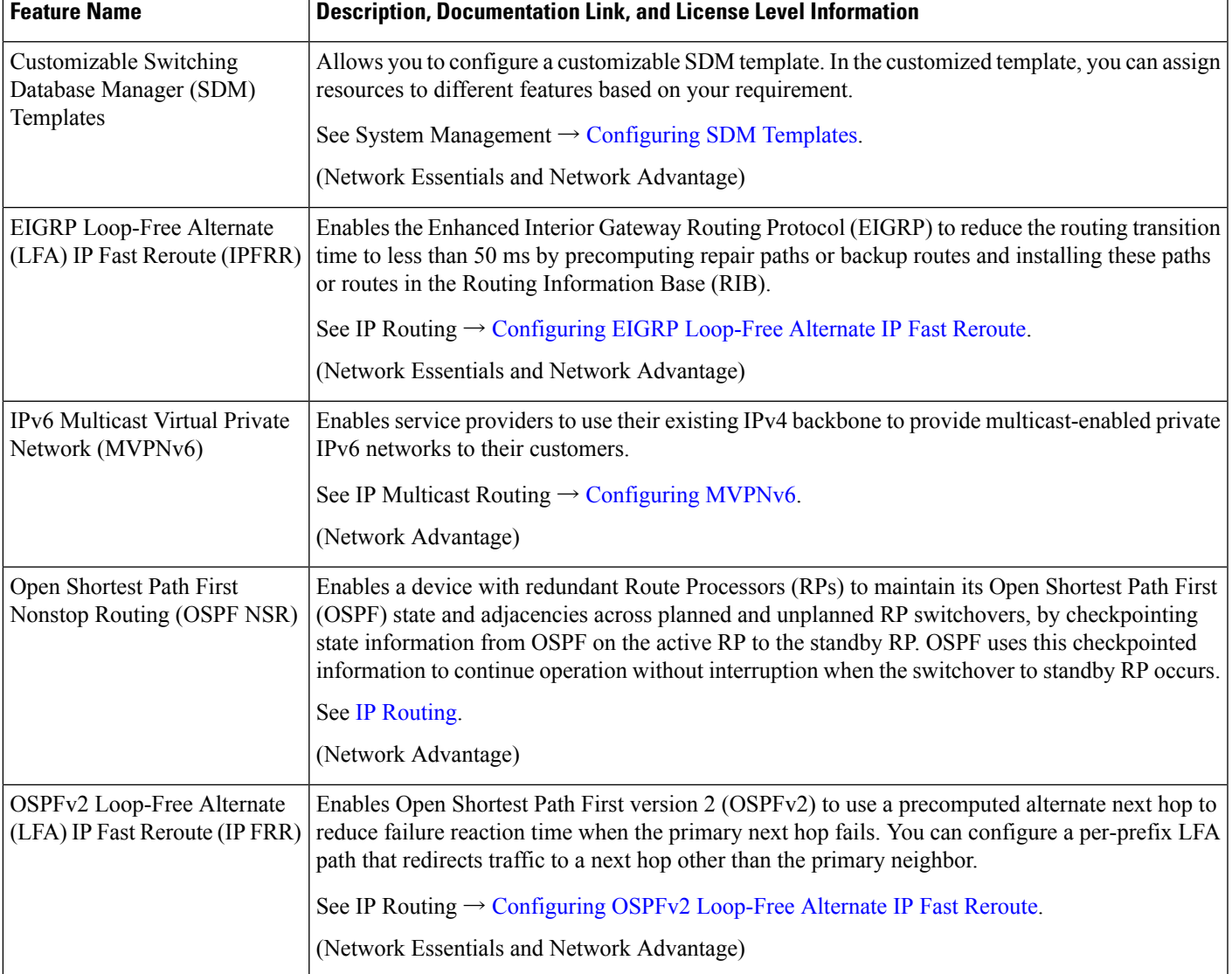

#### <span id="page-8-0"></span>**Software Features Introduced on Cisco Catalyst 9500 Series Switches-High Performance**

## **Important Notes**

- Cisco StackWise Virtual: Supported and [Unsupported](#page-9-0) Features, on page 10
- [Unsupported](#page-9-1) Features: All Models, on page 10
- [Unsupported](#page-9-2) Features: Cisco Catalyst 9500 Series Switches, on page 10
- Unsupported Features: Cisco Catalyst 9500 Series Switches High [Performance,](#page-9-3) on page 10
- Complete List of [Supported](#page-10-0) Features, on page 11
- Accessing Hidden [Commands,](#page-10-1) on page 11
- Default [Behaviour—All](#page-11-0) Models, on page 12
- Default Interface Behaviour on Cisco Catalyst 9500 Series Switches High [Performance](#page-11-1) Only, on page [12](#page-11-1)

#### <span id="page-9-0"></span>**Cisco StackWise Virtual: Supported and Unsupported Features**

The following is a list of features that are supported or unsupported when you enable Cisco StackWise Virtual on a device:

• Layer 2, Layer 3, Security, Quality of Service, Multicast, Application, Monitoring and Management, Multiprotocol Label Switching, High Availability, BGP EVPN VXLAN, Remote Switched Port Analyzer, and Sofware Defined Access are supported.

Contact the Cisco [Technical](https://www.cisco.com/c/en/us/support/index.html) Support Centre for the specific list of features that are supported under each one of these technologies.

<span id="page-9-1"></span>• Resilient Ethernet Protocol is *not* supported.

#### **Unsupported Features: All Models**

- IPsec VPN
- <span id="page-9-2"></span>• Performance Monitoring (PerfMon)
- Virtual Routing and Forwarding-Aware (VRF-Aware) web authentication

#### **Unsupported Features: Cisco Catalyst 9500 Series Switches**

- Border Gateway Protocol (BGP) Additional Paths
- Cisco TrustSec Network Device Admission Control (NDAC) on Uplinks
- Flexible NetFlow: NetFlow v5 Export Protocol, 4-byte (32-bit) AS Number Support, TrustSec NetFlow IPv4 Security Group Access Control List (SGACL) Deny and Drop Export
- Lawful Intercept
- Network-Powered Lighting (including COAP Proxy Server, 2-event Classification, Perpetual POE, Fast PoE)
- PIM Bidirectional Forwarding Detection (PIM BFD), PIM Snooping.
- <span id="page-9-3"></span>• Quality of Service: Classification (Layer 3 Packet Length, Time-to-Live (TTL)), per queue policer support, sharped profile enablement for egress per port queue, L2 Miss, Ingress Packet FIFO (IPF)
- Unicast over Point-to-Multipoint (P2MP) Generic Routing Encapsulation (GRE), Multicast over P2MP GRE.

#### **Unsupported Features: Cisco Catalyst 9500 Series Switches - High Performance**

- Cisco Application Visibility and Control (AVC)
- MPLS Label Distribution Protocol (MPLS LDP) VRF-Aware Static Labels
- Network-Based Application Recognition (NBAR) and Next-Generation NBAR (NBAR2)

• QoS Options on GRE Tunnel Interfaces

#### <span id="page-10-0"></span>**Complete List of Supported Features**

For the complete list of features supported on a platform, see the Cisco Feature Navigator at: <https://cfnng.cisco.com>.

Choose the following in the context of the Cisco Catalyst 9500 Series Switches:

- CAT9500: to see all the features supported on the C9500-12Q, C9500-16X, C9500-24Q, C9500-40X models
- <span id="page-10-1"></span>• CAT9500 HIGH PERFORMANCE (32C; 32QC; 48Y4C; 24Y4C): to see all the features supported on the C9500-24Y4C, C9500-32C, C9500-32QC, and C9500-48Y4C models

#### **Accessing Hidden Commands**

From Cisco IOS XE Fuji 16.8.1a, as an improved security measure, the way in which hidden commands can be accessed has changed.

Hidden commands have always been present in Cisco IOS XE, but were not equipped with CLI help. That is, entering a question mark (?) at the system prompt did not display the list of available commands. Hidden commands are only meant to assist Cisco TAC in advanced troubleshooting, and are not documented either.

From Cisco IOS XE Fuji 16.8.1a, hidden commands are available under:

- Category 1: Hidden commands in Privileged or User EXEC mode. Enter the **service internal** command to access these commands.
- Category 2: Hidden commands in one of the configuration modes (global, interface, and so on).

Further, the following points apply to hidden commands under Category 1 and 2:

• The commands have CLI help. Enter a question mark (?) at the system prompt to display the list of available commands.

Note: For Category 1, enter the **service internal** command before you enter the question mark; you do not have to do this for Category 2.

• The system generates a  $\epsilon_{\text{PARSER-S-HIDDEN}}$  syslog message when a hidden command is used. The following is an example:

```
*Feb 14 10:44:37.917: %PARSER-5-HIDDEN: Warning!!! 'show processes memory old-header '
is a hidden command.
Use of this command is not recommended/supported and will be removed in future.
```
Apart from categories 1 and 2, there are other internal commands displayed on the CLI, for which the system does *not* generate the %PARSER-5-HIDDEN syslog message.

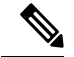

**Note**

We recommend that you use any hidden command only under TAC supervision.

If you find that you need to use a hidden command, open a TAC case for help with finding another way of collecting the same information asthe hidden command (for a hidden EXEC mode command), or to configure the same functionality (for a hidden configuration mode command) using nonhidden commands.

#### <span id="page-11-0"></span>**Default Behaviour—All Models**

Beginning from Cisco IOS XE Gibraltar 16.12.5 and later, do not fragment bit (DF bit) in the IP packet is always set to 0 for all outgoing RADIUS packets (packets that originate from the device towards the RADIUS server).

#### <span id="page-11-1"></span>**Default Interface Behaviour on Cisco Catalyst 9500 Series Switches - High Performance Only**

From Cisco IOS XE Gibraltar 16.11.1, the default interface for all High Performance models in the series changes from Layer 3 to Layer 2. Use the **no switchport** command to change the Layer 2 interface into Layer 3 mode.

The startup configuration has explicit configuration of the **switchport** command for Layer 2 interfaces and the**no switchport** command for Layer 3 interfacesto addressthis change in behaviour and to supportseamless migration.

## **Supported Hardware**

### **Cisco Catalyst 9500 Series Switches—Model Numbers**

The following table lists the supported hardware models and the default license levels they are delivered with. For more information about the available license levels, see section *License Levels*.

Base PIDs are the model numbers of the switch.

Bundled PIDs indicate the orderable part numbers for base PIDs that are bundled with a particular network module. Entering the **show version**, **show module**, or **show inventory** commands on such a switch (bundled PID), displays its base PID.

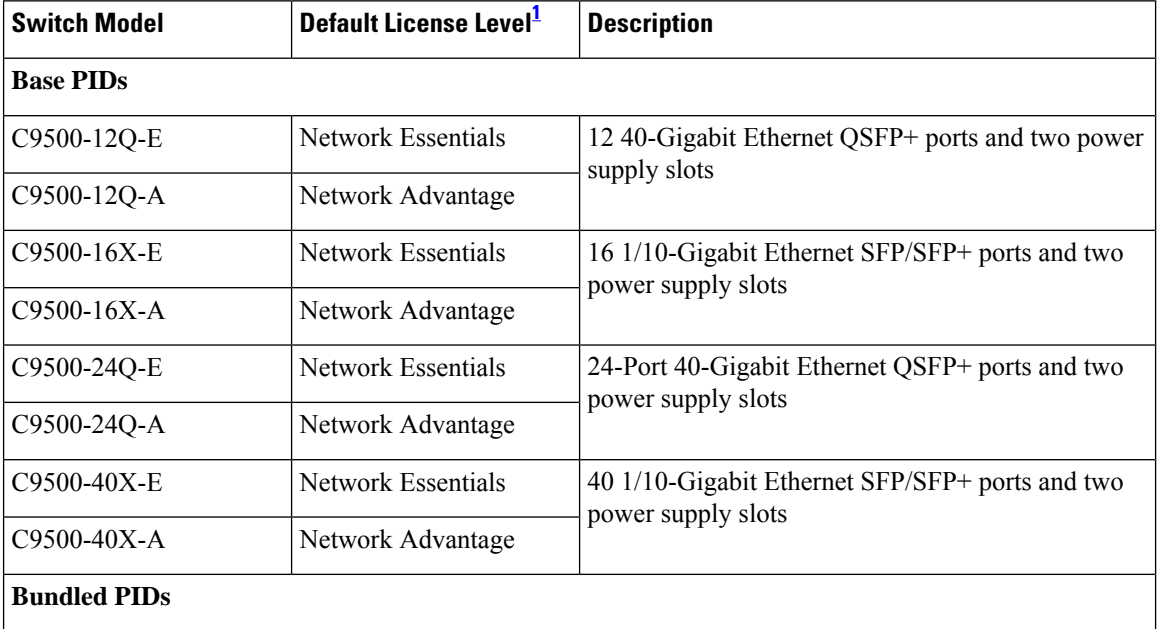

#### **Table 1: Cisco Catalyst 9500 Series Switches**

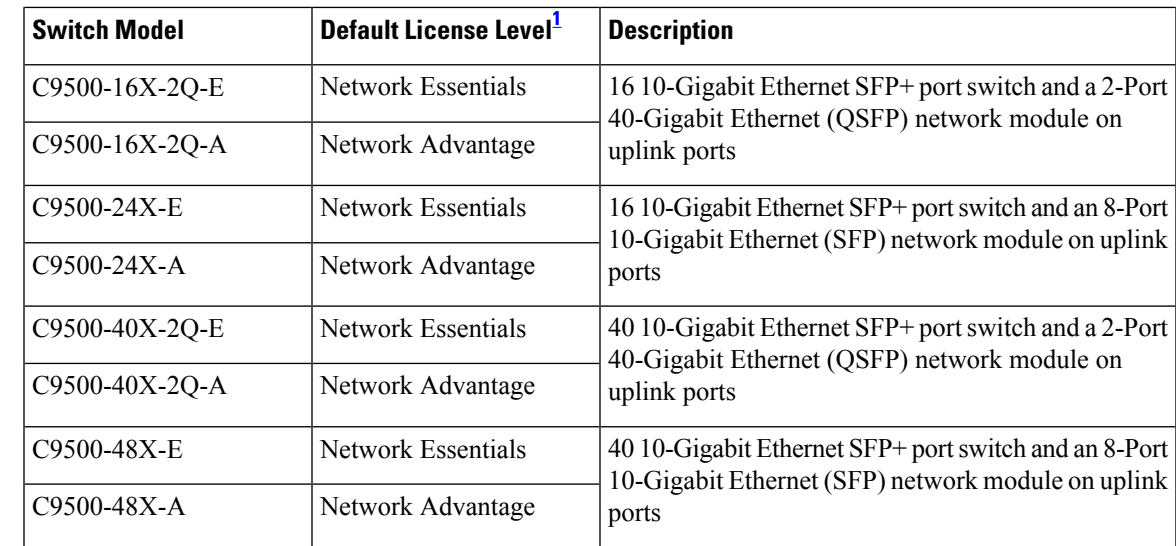

<span id="page-12-0"></span><sup>1</sup> See section *Licensing*  $\rightarrow$  *Table: Permitted Combinations*, in this document for information about the add-on licenses that you can order.

| <b>Switch Model</b> | Default License Level <sup>2</sup> | <b>Description</b>                                                                                                    |  |
|---------------------|------------------------------------|----------------------------------------------------------------------------------------------------|--|
| C9500-24Y4C-E       | Network Essentials                 | 24 SFP28 ports that support 1/10/25-GigabitEthernet<br>connectivity, four QSFP uplink ports that support<br>100/40-GigabitEthernet connectivity; two power<br>supply slots.                                                                                                    |  |
| C9500-24Y4C-A       | Network Advantage                  |                                                                                                    |  |
| C9500-32C-E         | Network Essentials                 | 32 QSFP28 ports that support 40/100 GigabitEthernet<br>connectivity; two power supply slots.                                                                                                    |  |
| C9500-32C-A         | Network Advantage                  |                                                                                                    |  |
| C9500-32QC-E        | Network Essentials                 | 32 QSFP28 ports, where you can have 24 ports that<br>support 40-GigabitEthernet connectivity and 4 ports<br>that support 100-GigabitEthernet connectivity, OR<br>32 ports that support 40-GigabitEthernet connectivity,<br>OR 16 ports that support 100-GigabitEthernet<br>connectivity; two power supply slots. |  |
| C9500-32QC-A        | Network Advantage                  |                                                                                                    |  |
| C9500-48Y4C-E       | Network Essentials                 | 48 SFP28 ports that support 1/10/25-GigabitEthernet<br>connectivity; four QSFP uplink ports that supports up                                                                                                    |  |
| C9500-48Y4C-A       | Network Advantage                  | to 100/40-GigabitEthernet connectivity; two power<br>supply slots.                                                                                                    |  |

**Table 2: Cisco Catalyst 9500 Series Switches-High Performance**

<span id="page-12-1"></span>2 See section *Licensing* → *Table: Permitted Combinations*, in this document for information about the add-on licenses that you can order.

## **Network Modules**

The following table lists optional network modules for uplink ports available with some configurations .

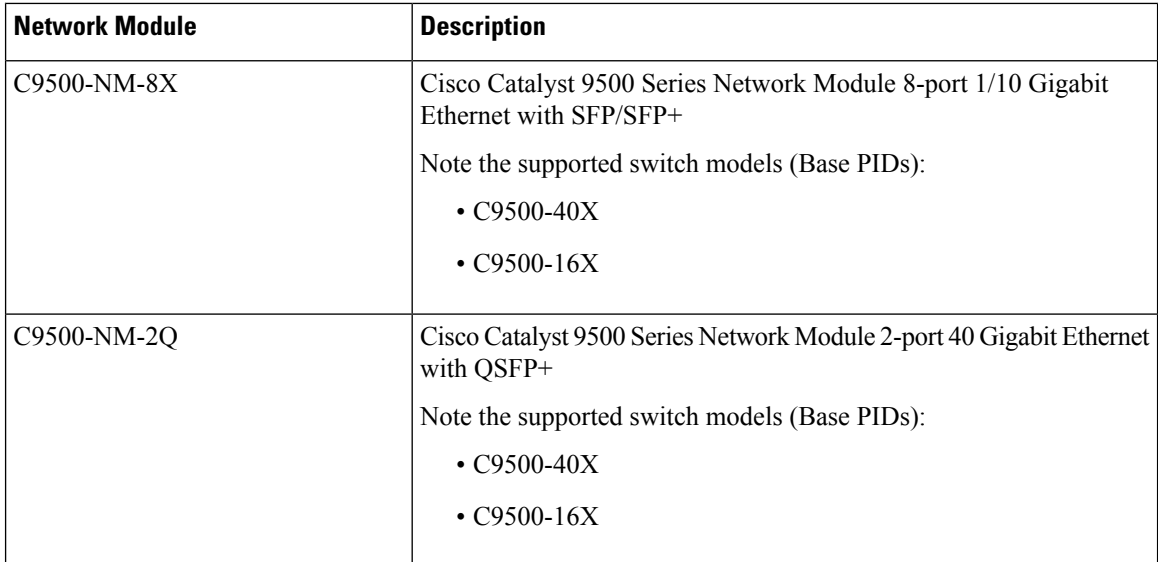

## **Optics Modules**

Cisco Catalyst Series Switches support a wide range of optics and the list of supported optics is updated on a regular basis. Use the Transceiver Module Group (TMG) [Compatibility](https://tmgmatrix.cisco.com/home) Matrix tool, or consult the tables at this URL for the latest transceiver module compatibility information: [https://www.cisco.com/en/US/products/](https://www.cisco.com/en/US/products/hw/modules/ps5455/products_device_support_tables_list.html) [hw/modules/ps5455/products\\_device\\_support\\_tables\\_list.html](https://www.cisco.com/en/US/products/hw/modules/ps5455/products_device_support_tables_list.html)

## **Compatibility Matrix**

The following table provides software compatibility information between Cisco Catalyst 9500 Series Switches, Cisco Identity Services Engine, Cisco Access Control Server, and Cisco Prime Infrastructure.

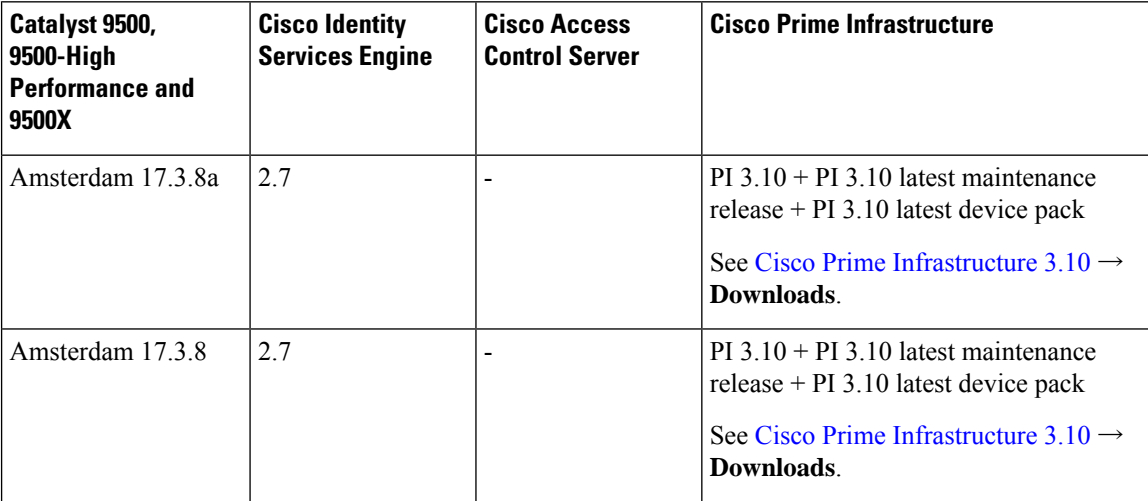

 $\mathbf I$ 

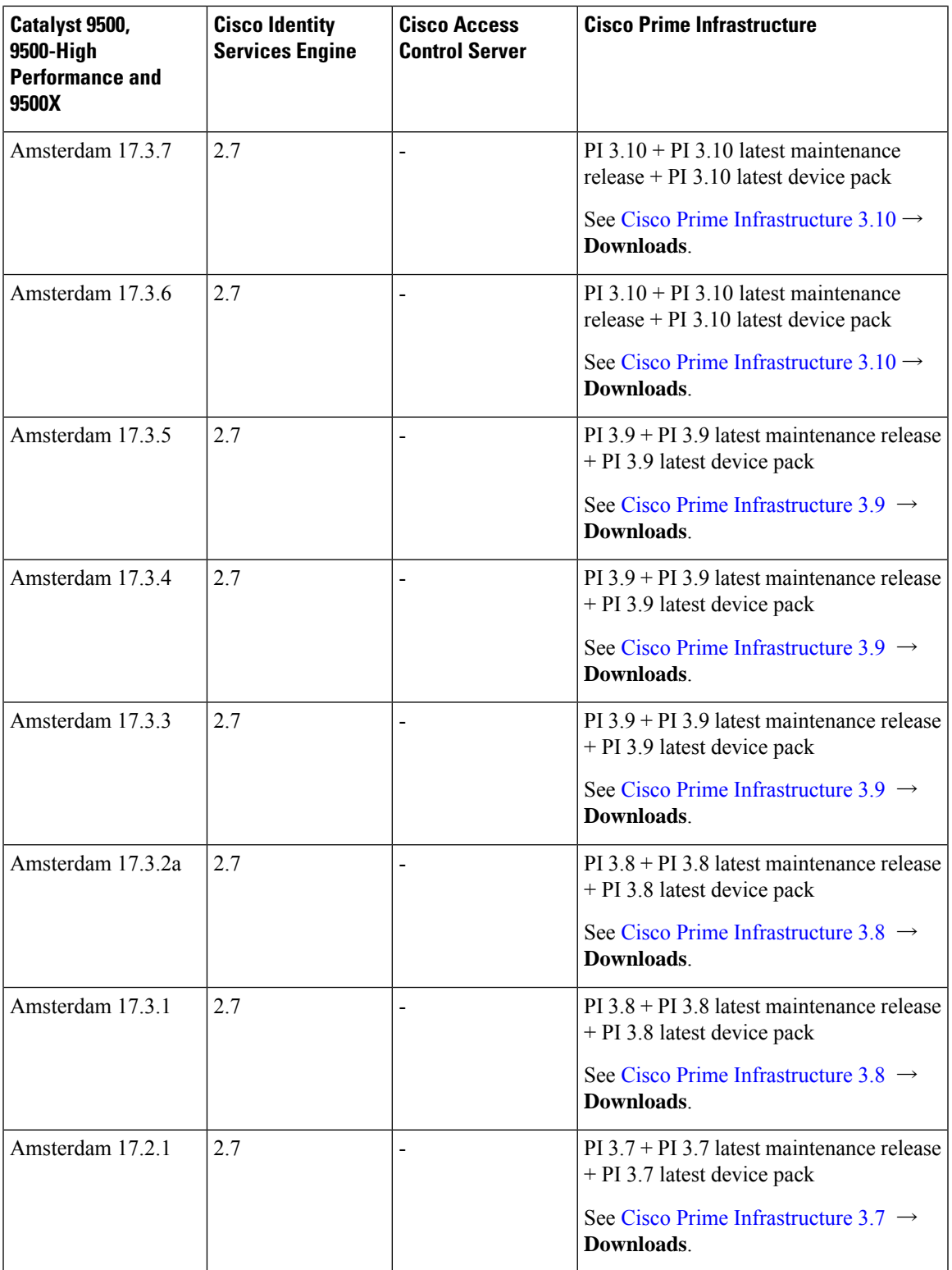

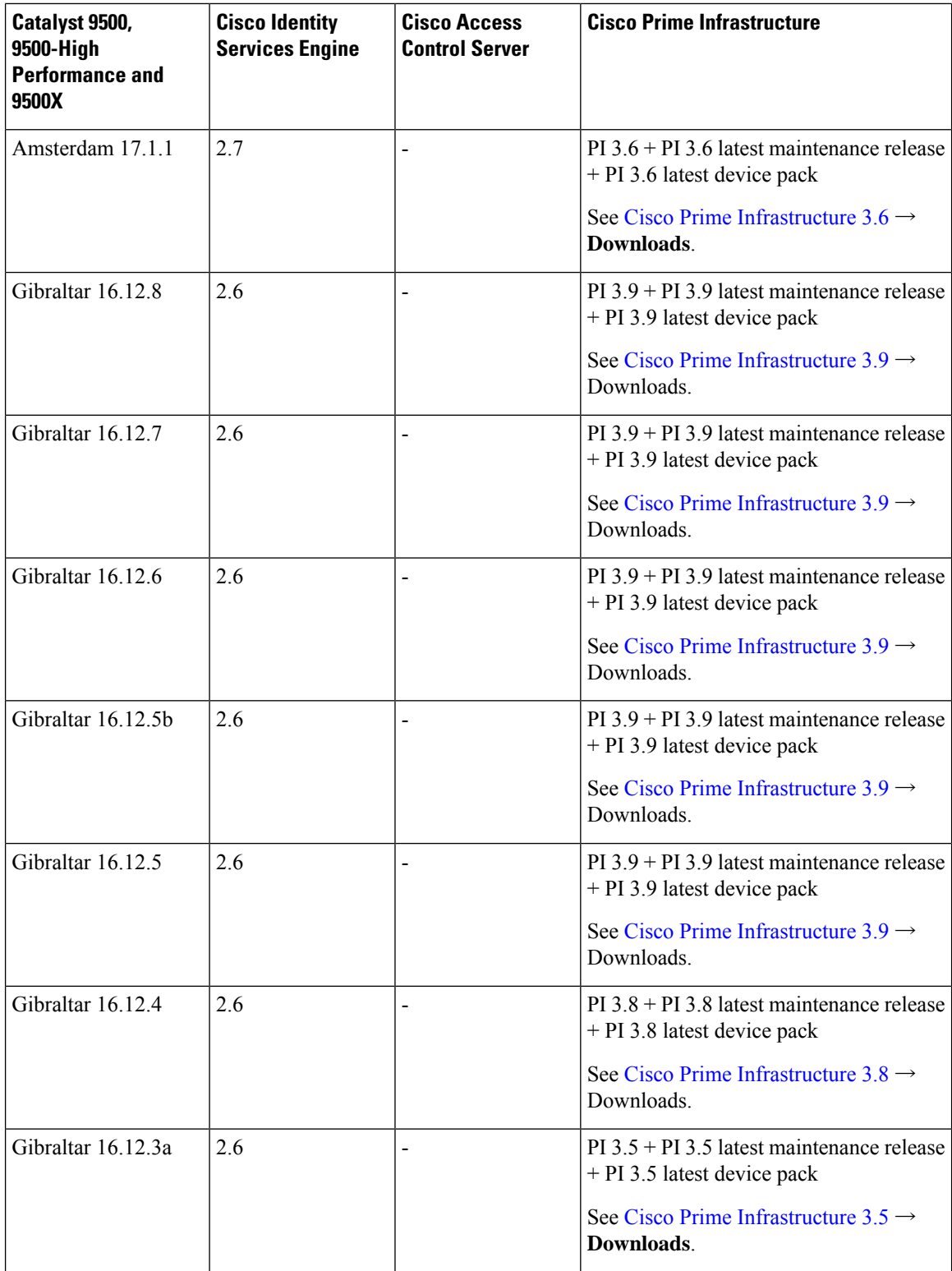

I

 $\mathbf I$ 

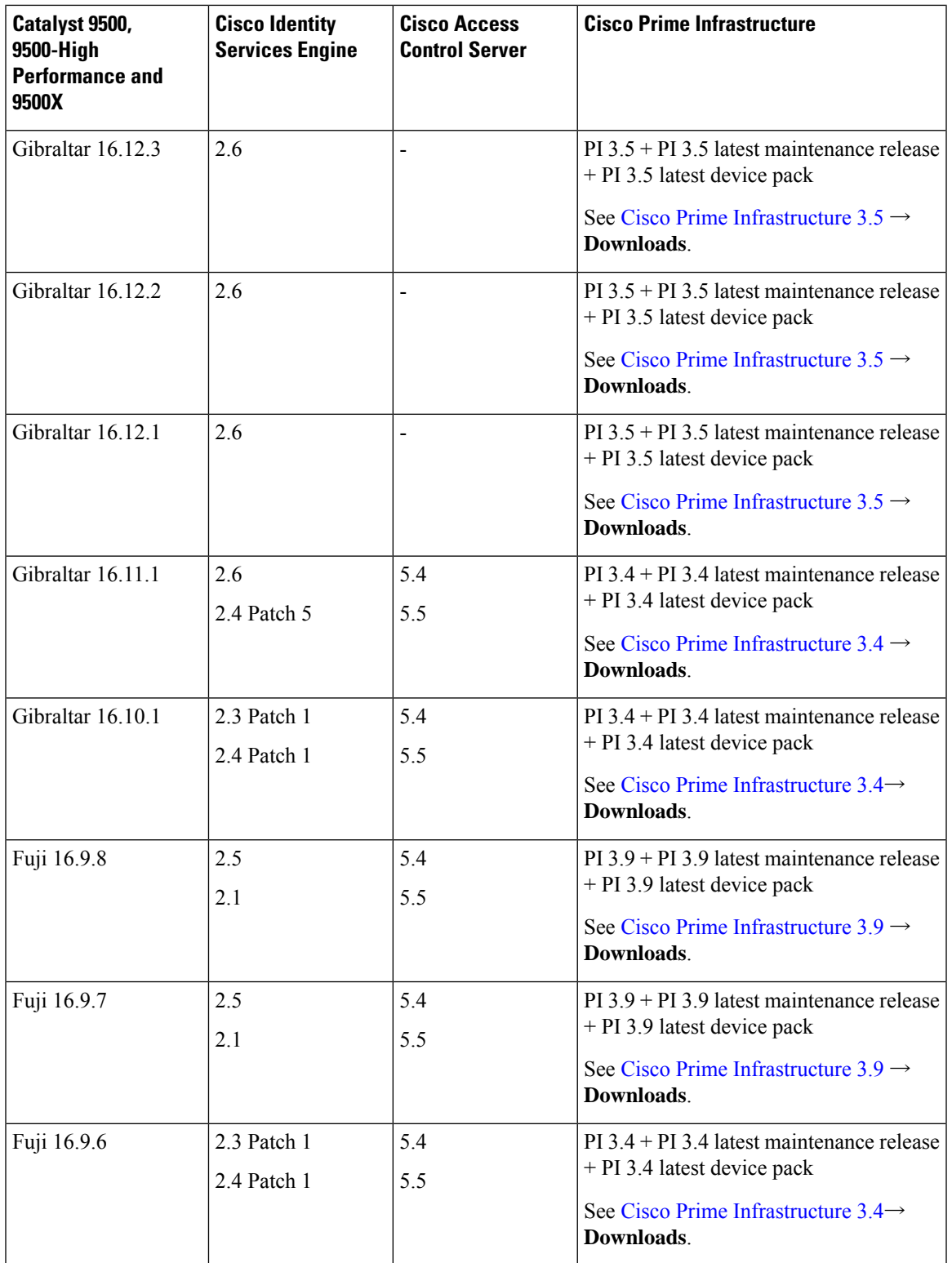

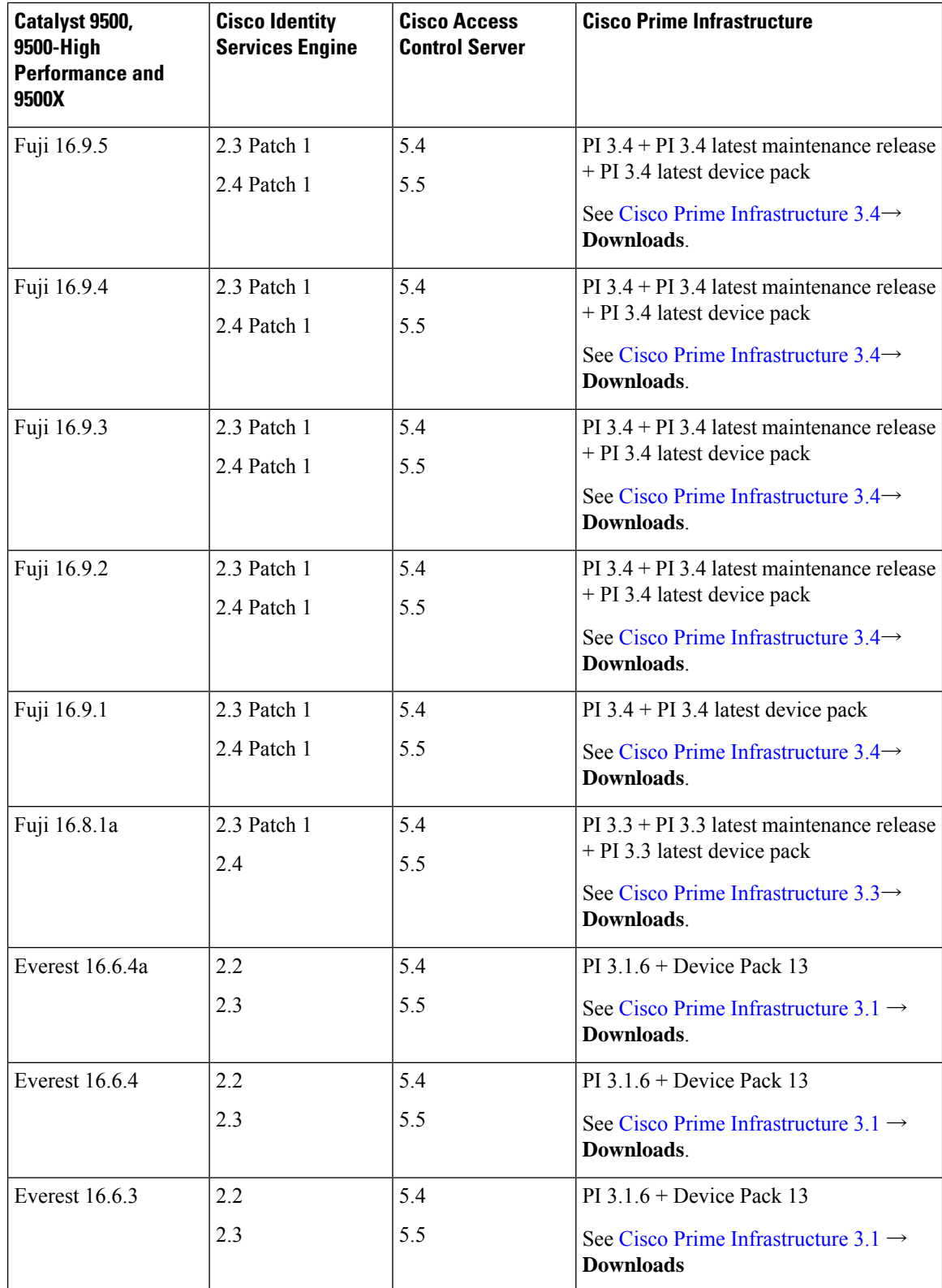

L

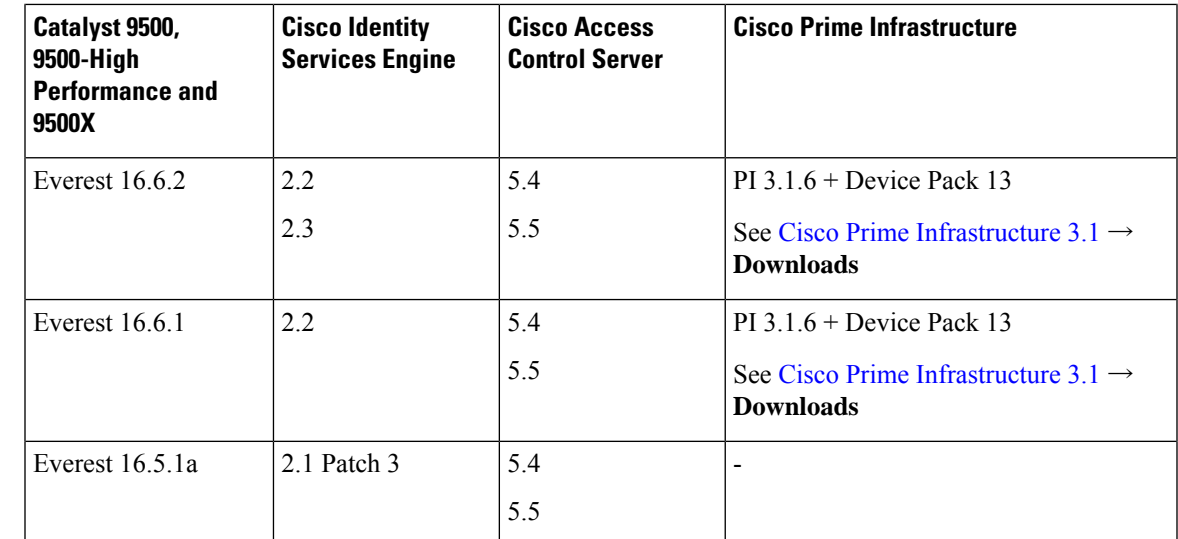

## **Web UI System Requirements**

The following subsections list the hardware and software required to access the Web UI:

**Minimum Hardware Requirements**

<span id="page-18-1"></span><span id="page-18-0"></span>

| Processor Speed   DRAM          |                     | <b>Number of Colors   Resolution</b> |                                | <b>Font Size</b> |
|---------------------------------|---------------------|--------------------------------------|--------------------------------|------------------|
| 233 MHz<br>minimum <sup>2</sup> | $.512 \text{ MB}^4$ | 256                                  | $1280 \times 800$ or<br>higher | Small            |

- <sup>3</sup> We recommend 1 GHz
- <sup>4</sup> We recommend 1 GB DRAM

#### **Software Requirements**

#### **Operating Systems**

- Windows 10 or later
- Mac OS X 10.9.5 or later

#### **Browsers**

- Google Chrome—Version 59 or later (On Windows and Mac)
- Microsoft Edge
- Mozilla Firefox—Version 54 or later (On Windows and Mac)
- Safari—Version 10 or later (On Mac)

## <span id="page-19-0"></span>**ROMMON Versions**

ROMMON, also known as the boot loader, is firmware that runs when the device is powered up or reset. It initializes the processor hardware and boots the operating system software (Cisco IOS XE software image). The ROMMON is stored on the following Serial Peripheral Interface (SPI) flash devices on your switch:

- Primary: The ROMMON stored here is the one the system boots every time the device is powered-on or reset.
- Golden: The ROMMON stored here is a backup copy. If the one in the primary is corrupted, the system automatically boots the ROMMON in the golden SPI flash device.

ROMMON upgrades may be required to resolve firmware defects, or to support new features, but there may not be new versions with every release.

The following table provides ROMMON version information for the Cisco Catalyst 9500 Series Switches. For ROMMON version information of Cisco IOS XE 16.x.x releases, refer to the corresponding Cisco IOS XE 16.x.x release notes of the respective platform.

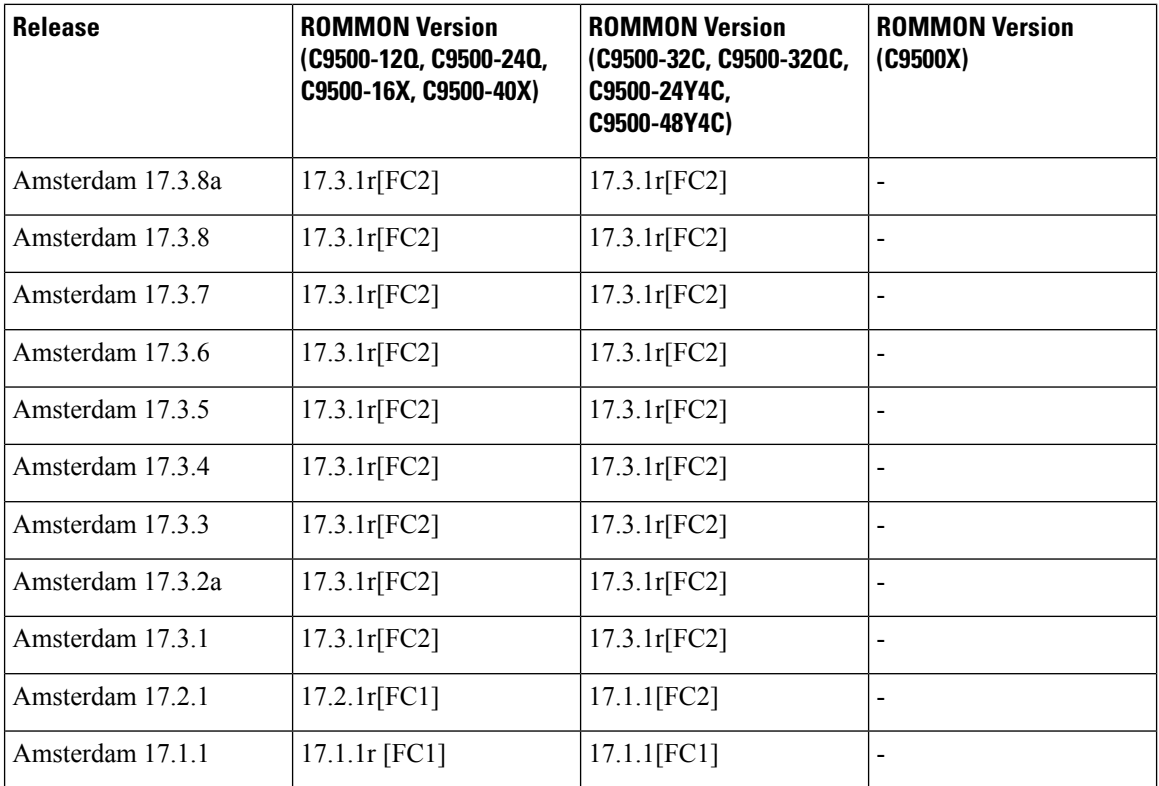

## **Upgrading the Switch Software**

This section covers the various aspects of upgrading or downgrading the device software.

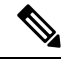

Ш

**Note** You cannot use the Web UI to install, upgrade, or downgrade device software.

### **Finding the Software Version**

The package files for the Cisco IOS XE software are stored on the system board flash device (flash:).

You can use the **show version** privileged EXEC command to see the software version that is running on your switch.

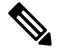

Although the **show version** output always shows the software image running on the switch, the model name shown at the end of this display is the factory configuration and does not change if you upgrade the software license. **Note**

You can also use the **dir** *filesystem:* privileged EXEC command to see the directory names of other software images that you might have stored in flash memory.

### **Software Images**

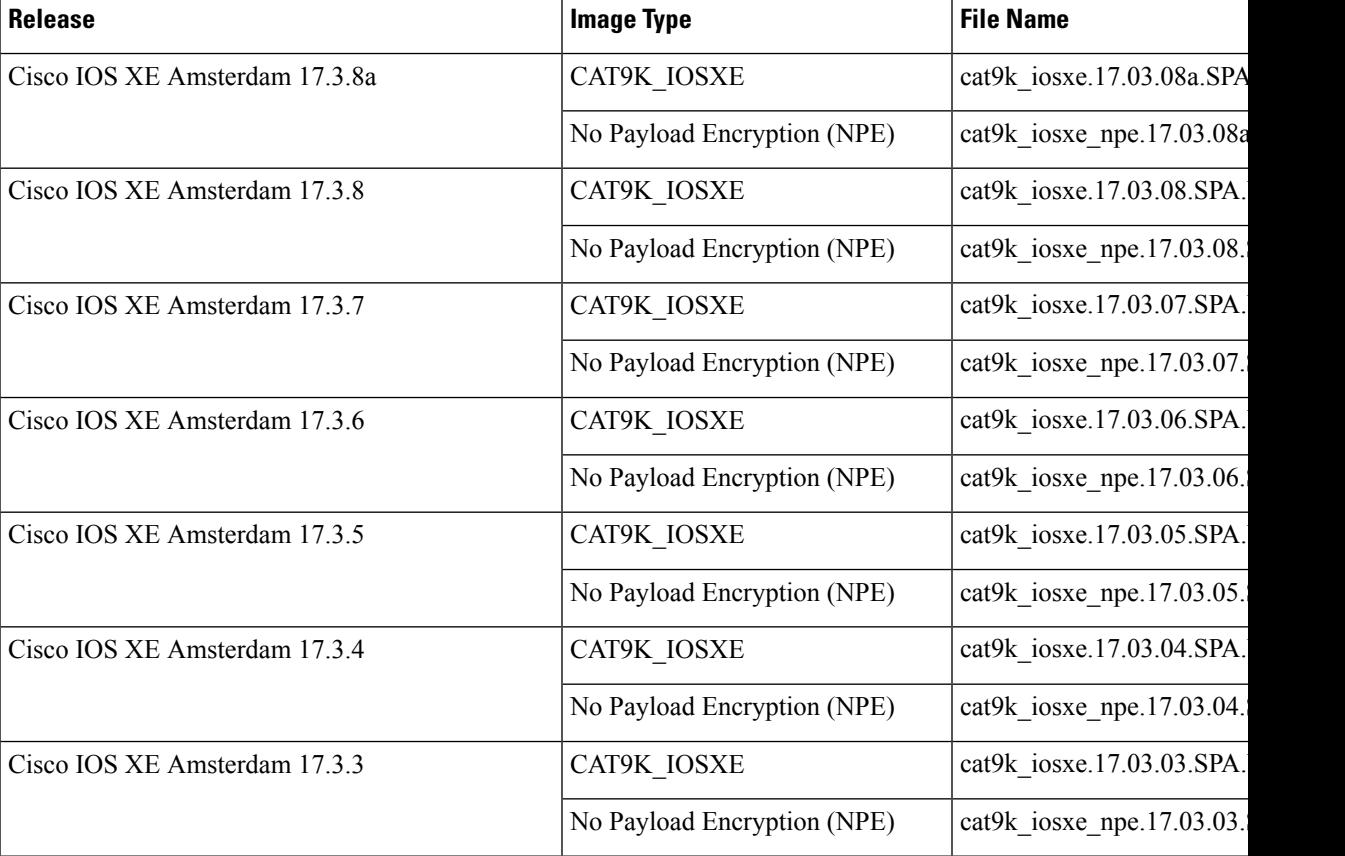

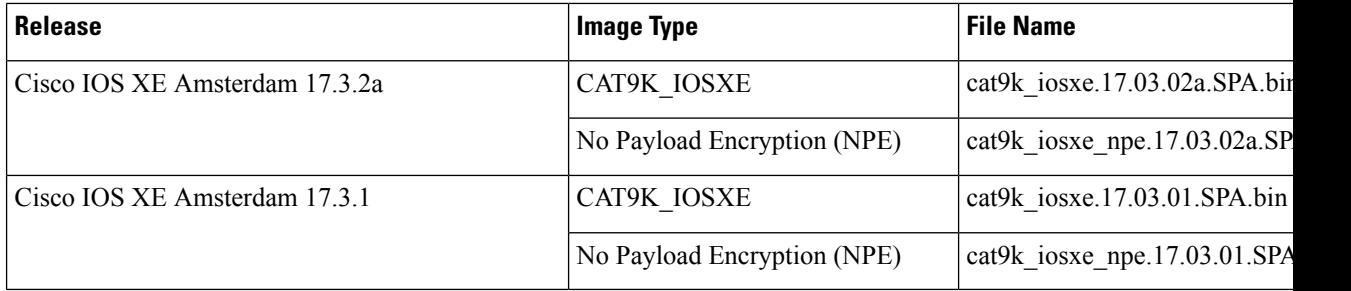

### <span id="page-21-0"></span>**Upgrading the ROMMON**

To know the ROMMON or bootloader version that applies to every major and maintenance release, see [ROMMON](#page-19-0) Versions, on page 20.

You can upgrade the ROMMON before, or, after upgrading the software version. If a new ROMMON version is available for the software version you are upgrading to, proceed as follows:

• Upgrading the ROMMON in the primary SPI flash device

On the C9500-12Q, C9500-16X, C9500-24Q, C9500-40X models of the series, *you must manually upgrade* the ROMMON in the primary SPI flash device, if a new version is applicable, and the release you are upgrading *from* is Cisco IOS XE Gibraltar 16.12.1 or a later release. (So if you upgrade from Cisco IOS XE Gibraltar 16.11.1 for example, a manual upgrade does not apply; the ROMMON is automatically updated, if applicable). Enter the**upgrade rom-monitor capsuleprimary switch**command in privileged EXEC mode.

On the C9500-24Y4C, C9500-32C, C9500-32QC, and C9500-48Y4C models of the series, this ROMMON is upgraded automatically. When you upgrade from an existing release on your switch to a later or newer release for the first time, and there is a new ROMMON version in the new release, the system automatically upgrades the ROMMON in the primary SPI flash device, based on the hardware version of the switch when you boot up your switch with the new image for the first time.

• Upgrading the ROMMON in the golden SPI flash device

You must manually upgrade this ROMMON. The manual upgrade applies to all models in the series. Enter the **upgrade rom-monitor capsule golden switch** command in privileged EXEC mode.

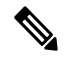

**Note**

• In case of a Cisco StackWise Virtual setup, upgrade the active and standby switch.

After the ROMMON is upgraded, it will take effect on the next reload. If you go back to an older release after this, the ROMMON is not downgraded. The updated ROMMON supports all previous releases.

## **Software Installation Commands**

### **Summary of Software Installation Commands**

### **Supported starting from Cisco IOS XE Everest 16.6.2 and later releases**

To install and activate the specified file, and to commit changes to be persistent across reloads:

**install add file** *filename* [**activate commit**]

To separately install, activate, commit, cancel, or remove the installation file: **install ?**

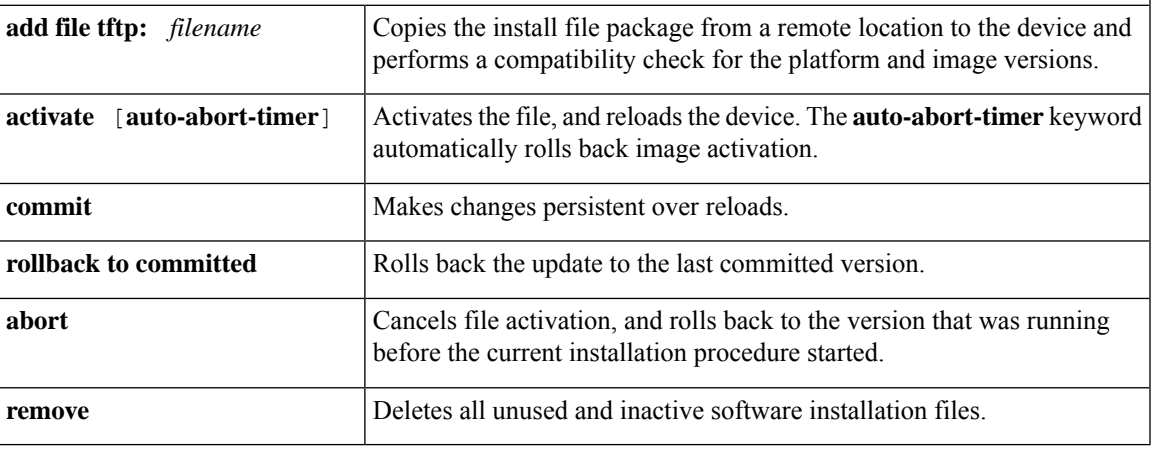

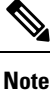

The **request platform software** commands are deprecated starting from Cisco IOS XE Gibraltar 16.10.1. The commands are visible on the CLI in this release and you can configure them, but we recommend that you use the **install** commands to upgrade or downgrade.

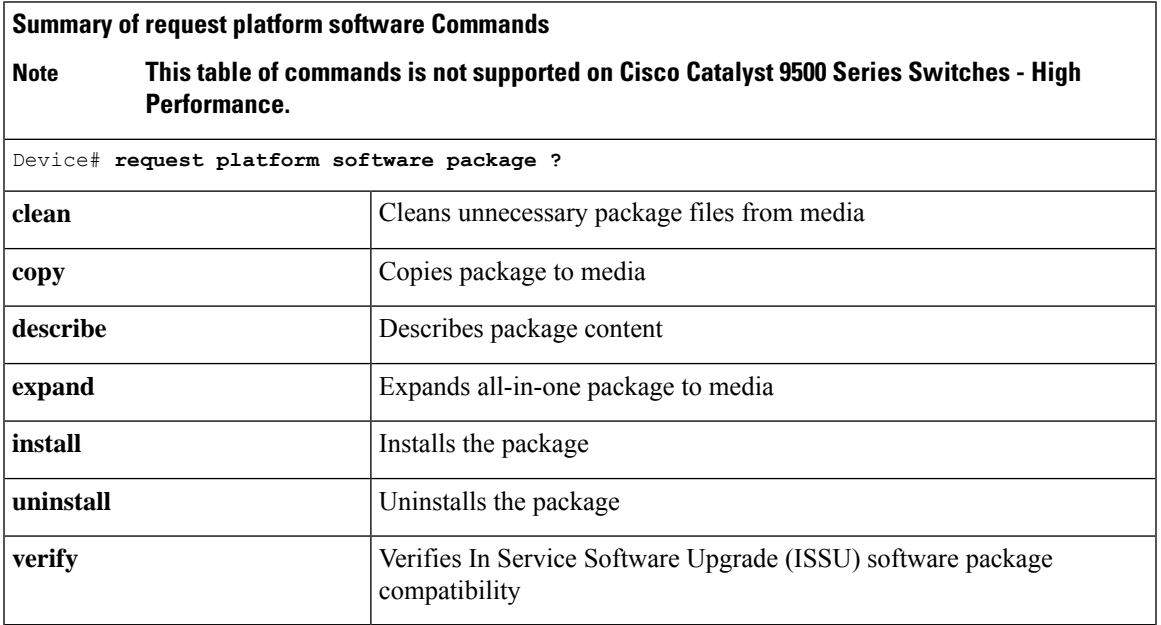

## **Upgrading in Install Mode**

Follow these instructions to upgrade from one release to another, using **install** commands, in install mode. To perform a software image upgrade, you must be booted into IOS through **boot flash:packages.conf**.

#### **Before you begin**

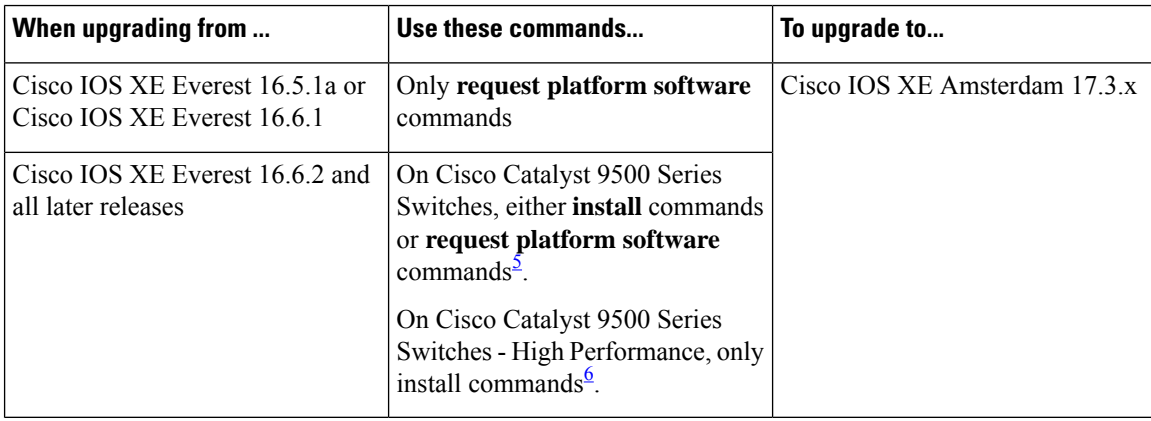

- <span id="page-23-1"></span><span id="page-23-0"></span><sup>5</sup> The **request platform software** commands are deprecated. So although they are still visible on the CLI, we recommend that you use **install** commands.
- 6 Introduced in Cisco IOS XE Fuji 16.8.1a.

Use the procedure described here to upgrade the device in the following configurations:

- Standalone
- Cisco StackWise Virtual
- Cisco StackWise Virtual without ISSU

The sample output in this section displays upgrade from Cisco IOS XE Amsterdam 17.2.1 to Cisco IOS XE Amsterdam 17.3.1 using **install** commands only.

#### **Procedure**

#### **Step 1** Clean-up

#### **install remove inactive**

Use this command to clean-up old installation files in case of insufficient space and to ensure that you have at least 1GB of space in flash, to expand a new image.

The following sample output displays the cleaning up of unused files, by using the **install remove inactive** command:

```
Switch# install remove inactive
install_remove: START Wed Jul 15 19:51:48 UTC 2020
Cleaning up unnecessary package files
Scanning boot directory for packages ... done.
Preparing packages list to delete ...
   cat9k-cc_srdriver.17.02.01.SPA.pkg
      File is in use, will not delete.
    cat9k-espbase.17.02.01.SPA.pkg
      File is in use, will not delete.
```

```
cat9k-guestshell.17.02.01.SPA.pkg
      File is in use, will not delete.
    cat9k-rpbase.17.02.01.SPA.pkg
      File is in use, will not delete.
    cat9k-rpboot.17.02.01.SPA.pkg
      File is in use, will not delete.
    cat9k-sipbase.17.02.01.SPA.pkg
     File is in use, will not delete.
    cat9k-sipspa.17.02.01.SPA.pkg
      File is in use, will not delete.
    cat9k-srdriver.17.02.01.SPA.pkg
      File is in use, will not delete.
    cat9k-webui.17.02.01.SPA.pkg
      File is in use, will not delete.
    cat9k-wlc.17.02.01.SPA.pkg
      File is in use, will not delete.
   packages.conf
      File is in use, will not delete.
  done.
The following files will be deleted:
[R0]:
/flash/cat9k-cc_srdriver.17.01.01.SPA.pkg
/flash/cat9k-espbase.17.01.01.SPA.pkg
/flash/cat9k-guestshell.17.01.01.SPA.pkg
/flash/cat9k-rpbase.17.01.01.SPA.pkg
/flash/cat9k-rpboot.17.01.01.SPA.pkg
/flash/cat9k-sipbase.17.01.01.SPA.pkg
/flash/cat9k-sipspa.17.01.01.SPA.pkg
/flash/cat9k-srdriver.17.01.01.SPA.pkg
/flash/cat9k-webui.17.01.01.SPA.pkg
/flash/cat9k-wlc.17.01.01.SPA.pkg
/flash/packages.conf
Do you want to remove the above files? [y/n]y
[R0]:
Deleting file flash:cat9k-cc_srdriver.17.01.01.SPA.pkg ... done.
Deleting file flash:cat9k-espbase.17.01.01.SPA.pkg ... done.
Deleting file flash:cat9k-guestshell.17.01.01.SPA.pkg ... done.
Deleting file flash:cat9k-rpbase.17.01.01.SPA.pkg ... done.
Deleting file flash:cat9k-rpboot.17.01.01.SPA.pkg ... done.
Deleting file flash:cat9k-sipbase.17.01.01.SPA.pkg ... done.
Deleting file flash:cat9k-sipspa.17.01.01.SPA.pkg ... done.
Deleting file flash:cat9k-srdriver.17.01.01.SPA.pkg ... done.
Deleting file flash:cat9k-webui.17.01.01.SPA.pkg ... done.
Deleting file flash:cat9k-wlc.17.01.01.SPA.pkg ... done.
Deleting file flash:packages.conf ... done.
SUCCESS: Files deleted.
--- Starting Post Remove Cleanup ---
```
Performing Post\_Remove\_Cleanup on all members [1] Post Remove Cleanup package(s) on switch 1 [1] Finished Post Remove Cleanup on switch 1 Checking status of Post Remove Cleanup on [1] Post Remove Cleanup: Passed on [1]

Finished Post Remove Cleanup

SUCCESS: install\_remove Wed Jul 15 19:52:25 UTC 2020 Switch#

#### **Step 2** Copy new image to flash

a) **copy tftp:***[[//location]/directory]/filename***flash:**

Use this command to copy the new image from a TFTP server to flash memory. The location is either an IP address or a host name. The filename is specified relative to the directory used for file transfers. Skip this step if you want to use the new image from a TFTP server.

```
Switch# copy tftp://10.8.0.6/image/cat9k_iosxe.17.03.01.SPA.bin flash:
destination filename [cat9k_iosxe.17.03.01.SPA.bin]?
Accessing tftp://10.8.0.6/image/cat9k_iosxe.17.03.01.SPA.bin...
Loading /cat9k iosxe.17.03.01.SPA.bin from 10.8.0.6 (via GigabitEthernet0/0):
!!!!!!!!!!!!!!!!!!!!!!!!!!!!!!!!!!!!!!!!!!!!!!!!!!!!!!!!!!!!!!!!!!!!!!!!!!!!!!!!!!!!!!!!!
[OK - 601216545 bytes]
```
601216545 bytes copied in 50.649 secs (11870255 bytes/sec)

#### b) **dir flash:**

Use this command to confirm that the image has been successfully copied to flash.

```
Switch# dir flash:*.bin
Directory of flash:/*.bin
```
Directory of flash:/

```
434184 -rw- 601216545 Jul 15 2020 10:18:11 -07:00 cat9k_iosxe.17.03.01.SPA.bin
11353194496 bytes total (8976625664 bytes free)
```
#### **Step 3** Set boot variable

#### a) **boot system flash:packages.conf**

Use this command to set the boot variable to **flash:packages.conf**.

Switch(config)# **boot system flash:packages.conf**

#### b) **no boot manual**

Use this command to configure the switch to auto-boot. Settings are synchronized with the standby switch, if applicable.

Switch(config)# **no boot manual** Switch(config)# **exit**

#### c) **write memory**

Use this command to save boot settings.

Switch# **write memory**

#### d) **show bootvar** or **show boot**

Use this command to verify the boot variable (packages.conf) and manual boot setting (no):

```
Switch# show bootvar <<on the C9500-24Y4C,C9500-32C, C9500-32QC, and
C9500-48Y4C models
BOOT variable = bootflash:packages.conf
MANUAL_BOOT variable = no
BAUD variable = 9600
ENABLE_BREAK variable = yes
BOOTMODE variable does not exist
IPXE_TIMEOUT variable does not exist
CONFIG_FILE variable =
Standby BOOT variable = bootflash:packages.conf
Standby MANUAL_BOOT variable = no
```

```
Standby BAUD variable = 9600
Standby ENABLE_BREAK variable = yes
Standby BOOTMODE variable does not exist
Standby IPXE TIMEOUT variable does not exist
Standby CONFIG FILE variable =
Switch# show boot \checkmark <> \checkmark <> \checkmark <> \checkmark and \checkmark \checkmark = 0.500-120, \checkmark \checkmark \checkmark \checkmark = 0.500-240, and
C9500-40X models
Current Boot Variables:
BOOT variable = flash:packages.conf;
Boot Variables on next reload:
BOOT variable = flash:packages.conf;
Manual Boot = no
Enable Break = yes
Boot Mode = DEVICE
iPXE Timeout = 0
```
#### **Step 4** Install image to flash

#### **install add file activate commit**

Use this command to install the image.

We recommend that you point to the source image on your TFTP server or the flash drive of the *active* switch, if you have copied the image to flash memory. If you point to an image on the flash or USB drive of a member switch (instead of the active), you must specify the exact flash or USB drive - otherwise installation fails. For example, if the image is on the flash drive of member switch 3 (flash-3): Switch# **install add file flash-3:cat9k\_iosxe.17.03.01.SPA.bin activate commit**.

The following sample output displays installation of the Cisco IOS XE Amsterdam 17.3.1 software image in the flash memory:

```
Switch# install add file flash:cat9k_iosxe.17.03.01.SPA.bin activate commit
install_add_activate_commit: Adding PACKAGE
install_add_activate_commit: Checking whether new add is allowed ....
--- Starting Add ---
Performing Add on Active/Standby
 [1] Add package(s) on R0
 [1] Finished Add on R0
Checking status of Add on [R0]
Add: Passed on [R0]
Finished Add
Image added. Version: 17.3.01
install_add_activate_commit: Activating PACKAGE
Following packages shall be activated:
/flash/cat9k-wlc.17.03.01.SPA.pkg
/flash/cat9k-webui.17.03.01.SPA.pkg
/flash/cat9k-srdriver.17.03.01.SPA.pkg
/flash/cat9k-sipspa.17.03.01.SPA.pkg
/flash/cat9k-sipbase.17.03.01.SPA.pkg
/flash/cat9k-rpboot.17.03.01.SPA.pkg
/flash/cat9k-rpbase.17.03.01.SPA.pkg
/flash/cat9k-guestshell.17.03.01.SPA.pkg
/flash/cat9k-espbase.17.03.01.SPA.pkg
/flash/cat9k-cc_srdriver.17.03.01.SPA.pkg
```
**This operation may require a reload of the system. Do you want to proceed? [y/n] y**

```
--- Starting Activate ---
```

```
Performing Activate on Active/Standby
[1] Activate package(s) on R0
     --- Starting list of software package changes ---
    Old files list:
      Removed cat9k-cc_srdriver.17.02.01.SPA.pkg
      Removed cat9k-espbase.17.02.01.SPA.pkg
      Removed cat9k-guestshell.17.02.01.SPA.pkg
      Removed cat9k-rpbase.17.02.01.SPA.pkg
      Removed cat9k-rpboot.17.02.01.SPA.pkg
      Removed cat9k-sipbase.17.02.01.SPA.pkg
      Removed cat9k-sipspa.17.02.01.SPA.pkg
      Removed cat9k-srdriver.17.02.01.SPA.pkg
      Removed cat9k-webui.17.02.01.SPA.pkg
      Removed cat9k-wlc.17.02.01.SPA.pkg
    New files list:
      Added cat9k-cc_srdriver.17.03.01.SSA.pkg
      Added cat9k-espbase.17.03.01.SSA.pkg
      Added cat9k-guestshell.17.03.01.SSA.pkg
      Added cat9k-lni.17.03.01.SSA.pkg
      Added cat9k-rpbase.17.03.01.SSA.pkg
      Added cat9k-rpboot.17.03.01.SSA.pkg
      Added cat9k-sipbase.17.03.01.SSA.pkg
      Added cat9k-sipspa.17.03.01.SSA.pkg
      Added cat9k-srdriver.17.03.01.SSA.pkg
      Added cat9k-webui.17.03.01.SSA.pkg
      Added cat9k-wlc.17.03.01.SSA.pkg
    Finished list of software package changes
  [1] Finished Activate on R0
Checking status of Activate on [R0]
Activate: Passed on [R0]
Finished Activate
--- Starting Commit ---
Performing Commit on Active/Standby
 [1] Commit package(s) on R0
  [1] Finished Commit on R0
Checking status of Commit on [R0]
Commit: Passed on [R0]
Finished Commit
Send model notification for install_add_activate_commit before reload
Install will reload the system now!
SUCCESS: install_add_activate_commit Wed Jul 15 12:13:05 IST 2020
Switch#Jul 15 12:13:11.023: %PMANTACTION: F0/0vp: Process manager is exiting: n requested
Jul 15 12:13:11.028: %PMAN-5-EXITACTION: C1/0: pvp: Process manager is exiting: reload fru
action requested
Jul 15 12:13:11.825: %PMAN-5-EXITACTION: R0/0: pvp: Process manager is exiting: reload
action requested
Initializing Hardware...
System Bootstrap, Version 17.3.1r[FC2], RELEASE SOFTWARE (P)
Compiled 30-04-2020 12:00:00.00 by rel
Current ROMMON image : Primary Rommon Image
Last reset cause:LocalSoft
C9500-32QC platform with 16777216 Kbytes of main memory
Preparing to autoboot. [Press Ctrl-C to interrupt] 5 5 /-\frac{1}{-}\frac{1}{-4} \frac{1}{-}\frac{1}{-}\frac{1}{-}\frac{3}{-3}/-\|/-\|/-\|/2 \|/-\|/-\|/-\|/2 /-\|/-\|/-0
boot: attempting to boot from [bootflash:packages.conf]
boot: reading file packages.conf
<output truncated>
```
The system reloads automatically after executing the **install addfile activate commit** command. You do not have to manually reload the system. **Note**

#### **Step 5** Verify installation

After the software has been successfully installed, use the**dir flash:** command to verify that the flash partition has ten new .pkg files and two .conf files.

a) **dir flash:\*.pkg**

The following is sample output of the **dir flash:\*.pkg** command:

Switch# **dir flash:\*.pkg**

```
Directory of flash:/
475140 -rw- 2012104 Nov 26 2019 09:52:41 -07:00 cat9k-cc_srdriver.17.02.01.SPA.pkg
475141 -rw- 70333380 Nov 26 2019 09:52:44 -07:00 cat9k-espbase.17.02.01.SPA.pkg
475142 -rw- 13256 Nov 26 2019 09:52:44 -07:00 cat9k-guestshell.17.02.01.SPA.pkg
475143 -rw- 349635524 Nov 26 2019 09:52:54 -07:00 cat9k-rpbase.17.02.01.SPA.pkg
475149 -rw- 24248187 Nov 26 2019 09:53:02 -07:00 cat9k-rpboot.17.02.01.SPA.pkg
475144 -rw- 25285572 Nov 26 2019 09:52:55 -07:00 cat9k-sipbase.17.02.01.SPA.pkg
475145 -rw- 20947908 Nov 26 2019 09:52:55 -07:00 cat9k-sipspa.17.02.01.SPA.pkg
475146 -rw- 2962372 Nov 26 2019 09:52:56 -07:00 cat9k-srdriver.17.02.01.SPA.pkg
475147 -rw- 13284288 Nov 26 2019 09:52:56 -07:00 cat9k-webui.17.02.01.SPA.pkg
475148 -rw- 13248 Nov 26 2019 09:52:56 -07:00 cat9k-wlc.17.02.01.SPA.pkg
491524 -rw- 25711568 Jul 15 2020 11:49:33 -07:00 cat9k-cc_srdriver.17.03.01.SPA.pkg
491525 -rw- 78484428 Jul 15 2020 11:49:35 -07:00 cat9k-espbase.17.03.01.SPA.pkg
491526 -rw- 1598412 Jul 15 2020 11:49:35 -07:00 cat9k-guestshell.17.03.01.SPA.pkg
491527 -rw- 404153288Jul 15 2020 11:49:47 -07:00 cat9k-rpbase.17.03.01.SPA.pkg
491533 -rw- 31657374 Jul 15 2020 11:50:09 -07:00 cat9k-rpboot.17.03.01.SPA.pkg
491528 -rw- 27681740 Jul 15 2020 11:49:48 -07:00 cat9k-sipbase.17.03.01.SPA.pkg
491529 -rw- 52224968 Jul 15 2020 11:49:49 -07:00 cat9k-sipspa.17.03.01.SPA.pkg
491530 -rw- 31130572 Jul 15 2020 11:49:50 -07:00 cat9k-srdriver.17.03.01.SPA.pkg
491531 -rw- 14783432 Jul 15 2020 11:49:51 -07:00 cat9k-webui.17.03.01.SPA.pkg
491532 -rw- 9160 Jul 15 2020 11:49:51 -07:00 cat9k-wlc.17.03.01.SPA.pkg
11353194496 bytes total (9544245248 bytes free)
Switch#
```
#### b) **dir flash:\*.conf**

The following is sample output of the **dir flash:\*.conf** command. It displays the .conf files in the flash partition; note the two .conf files:

- packages.conf—the file that has been re-written with the newly installed .pkg files
- cat9k iosxe.17.03.01.spA.conf— a backup copy of the newly installed packages.conf file

Switch# **dir flash:\*.conf**

```
Directory of flash:/*.conf
Directory of flash:/
434197 -rw- 7406 Jul 15 2020 10:59:16 -07:00 packages.conf
516098 -rw- 7406 Jul 15 2020 10:58:08 -07:00 cat9k_iosxe.17.03.01.SPA.conf
11353194496 bytes total (8963174400 bytes free)
```
#### **Step 6** Upgrade the ROMMON version

A new ROMMON version is available for Cisco IOS XE Amsterdam 17.3.1, for all models in the series. Use the applicable commands to upgrade the ROMMON version. After you enter the command, confirm upgrade at the system prompt.

In case of a Cisco StackWise Virtual setup, remember to upgrade the active and standby

- Enter the **upgrade rom-monitor capsule golden switch** command for all models in the series.
- Also enter the **upgrade rom-monitor capsule primary switch** command, only for the C9500-12Q, C9500-16X, C9500-24Q, C9500-40X models in the series.

```
Switch# upgrade rom-monitor capsule golden switch active R0
This operation will reload the switch and take a few minutes to complete. Do you want to
proceed (y/n)? [confirm]y
Switch#
Initializing Hardware...
<output truncated>
```
For more information about this, see Upgrading the [ROMMON,](#page-21-0) on page 22 in this document.

#### **Step 7** Reload and verify version

#### a) **reload**

Use this command to reload the switch. When the switch reloads after a ROMMON upgrade, the ROMMON version is updated, but not displayed in the output until the next reload.

Switch# **reload**

b) **show version**

After the image boots up, use this command to verify the version of the new image.

The following sample output of the **show version**command displaysthe Cisco IOS XE Amsterdam 17.3.1 image on the device:

```
Switch# show version
Cisco IOS XE Software, Version 17.03.01
Cisco IOS Software [Amsterdam], Catalyst L3 Switch Software (CAT9K_IOSXE), Version 17.3.1,
RELEASE SOFTWARE (fc2)
Technical Support: http://www.cisco.com/techsupport
Copyright (c) 1986-2020 by Cisco Systems, Inc.
<output truncated>
```
### <span id="page-29-0"></span>**Downgrading in Install Mode**

Follow these instructions to downgrade from one release to another, in install mode.

#### **Before you begin**

Note that you can use this procedure for the following downgrade scenarios:

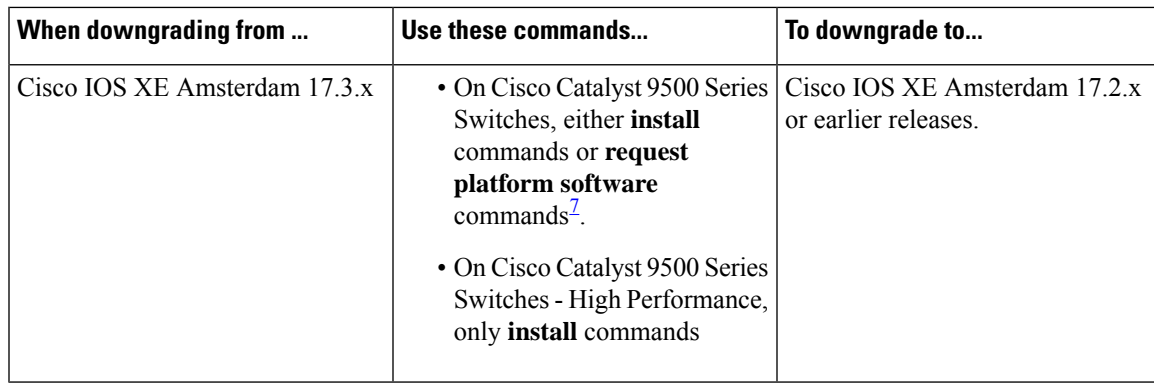

<span id="page-30-0"></span><sup>7</sup> The **request platform software** commands are deprecated. So although they are still visible on the CLI, we recommend that you use **install** commands.

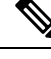

Ш

New switch models that are introduced in a release cannot be downgraded. The release in which a switch model is introduced is the minimum software version for that model. **Note**

Use the procedure described here to downgrade the device in the following configurations:

- Standalone
- Cisco StackWise Virtual
- Cisco StackWise Virtual without ISSU

The sample output in this section shows downgrade from Cisco IOS XE Amsterdam 17.3.1 to Cisco IOS XE Amsterdam 17.2.1, using **install** commands.

#### **Procedure**

#### **Step 1** Clean-up

#### **install remove inactive**

Use this command to clean-up old installation files in case of insufficient space and to ensure that you have at least 1GB of space in flash, to expand a new image.

The following sample output displays the cleaning up of unused files, by using the **install remove inactive** command:

```
Switch# install remove inactive
 install_remove: START Wed Jul 15 11:42:27 IST 2020
Cleaning up unnecessary package files
No path specified, will use booted path bootflash:packages.conf
Cleaning bootflash:
  Scanning boot directory for packages ... done.
  Preparing packages list to delete ...
   cat9k-cc_srdriver.17.03.01.SSA.pkg
      File is in use, will not delete.
    cat9k-espbase.17.03.01.SSA.pkg
```

```
File is in use, will not delete.
    cat9k-guestshell.17.03.01.SSA.pkg
     File is in use, will not delete.
    cat9k-rpbase.17.03.01.SSA.pkg
     File is in use, will not delete.
    cat9k-rpboot.17.03.01.SSA.pkg
     File is in use, will not delete.
    cat9k-sipbase.17.03.01.SSA.pkg
     File is in use, will not delete.
    cat9k-sipspa.17.03.01.SSA.pkg
     File is in use, will not delete.
    cat9k-srdriver.17.03.01.SSA.pkg
     File is in use, will not delete.
    cat9k-webui.17.03.01.SSA.pkg
     File is in use, will not delete.
   cat9k-wlc.17.03.01.SSA.pkg
     File is in use, will not delete.
   packages.conf
     File is in use, will not delete.
  done.
SUCCESS: No extra package or provisioning files found on media. Nothing to clean.
```
SUCCESS: install\_remove Wed Jul 15 11:42:39 IST 2020

#### **Step 2** Copy new image to flash

a) **copy tftp:***[[//location]/directory]/filename***flash:**

Use this command to copy the new image from a TFTP server to flash memory. The location is either an IP address or a host name. The filename is specified relative to the directory used for file transfers. Skip this step if you want to use the new image from a TFTP server.

```
Switch# copy tftp://10.8.0.6/image/cat9k_iosxe.17.02.01.SPA.bin flash:
Destination filename [cat9k_iosxe.17.02.01.SPA.bin]?
Accessing tftp://10.8.0.6//cat9k_iosxe.17.02.01.SPA.bin...
Loading /cat9k iosxe.17.02.01.SPA.bin from 10.8.0.6 (via GigabitEthernet0/0):
!!!!!!!!!!!!!!!!!!!!!!!!!!!!!!!!!!!!!!!!!!!!!!!!!!!!!!!!!!!!!!!!!!!!!!!!!!!!!!!!!!!!!!!!!!!!!!!!!!!!!!!!!!!!!!!!!!!!!!!!!!!!!
[OK - 508584771 bytes]
508584771 bytes copied in 101.005 secs (5035244 bytes/sec)
```
#### b) **dir flash:**

Use this command to confirm that the image has been successfully copied to flash.

```
Switch# dir flash:*.bin
Directory of flash:/*.bin
Directory of flash:/
434184 -rw- 508584771 Jul 15 2020 13:35:16 -07:00 cat9k_iosxe.17.02.01.SPA.bin
11353194496 bytes total (9055866880 bytes free)
```
#### **Step 3** Set boot variable

a) **boot system flash:packages.conf**

Use this command to set the boot variable to **flash:packages.conf**.

Switch(config)# **boot system flash:packages.conf**

b) **no boot manual**

Use this command to configure the switch to auto-boot. Settings are synchronized with the standby switch, if applicable.

```
Switch(config)# no boot manual
Switch(config)# exit
```
#### c) **write memory**

Use this command to save boot settings.

Switch# **write memory**

#### d) **show bootvar** or **show boot**

Use this command to verify the boot variable (packages.conf) and manual boot setting (no):

```
Switch# show bootvar <<on the C9500-24Y4C,C9500-32C, C9500-32QC, and
C9500-48Y4C models
BOOT variable = bootflash:packages.conf
MANUAL_BOOT variable = no
BAUD variable = 9600
ENABLE_BREAK variable = yes
BOOTMODE variable does not exist
IPXE_TIMEOUT variable does not exist
CONFIG FILE variable =
Standby BOOT variable = bootflash:packages.conf
Standby MANUAL_BOOT variable = no
Standby BAUD variable = 9600
Standby ENABLE_BREAK variable = yes
Standby BOOTMODE variable does not exist
Standby IPXE_TIMEOUT variable does not exist
Standby CONFIG FILE variable =
Switch# show boot \checkmark <> \checkmark <> \checkmark <> \checkmark con the C9500-12Q,C9500-16X C9500-24Q, and
C9500-40X models
Current Boot Variables:
BOOT variable = flash:packages.conf;
Boot Variables on next reload:
BOOT variable = flash:packages.conf;
```
**Manual Boot = no** Enable Break = yes Boot Mode = DEVICE iPXE Timeout = 0

#### **Step 4** Downgrade software image

#### **install add file activate commit**

Use this command to install the image.

We recommend that you point to the source image on your TFTP server or the flash drive of the *active* switch, if you have copied the image to flash memory. If you point to an image on the flash or USB drive of a member switch (instead of the active), you must specify the exact flash or USB drive - otherwise installation fails. For example, if the image is on the flash drive of member switch 3 (flash-3): Switch# **install add file flash-3:cat9k\_iosxe.17.03.01.SPA.bin activate commit**.

The following example displays the installation of the Cisco IOS XE Amsterdam 17.2.1 software image to flash, by using the **install add file activate commit** command.

```
Switch# install add file flash:cat9k_iosxe.17.02.01.SPA.bin activate commit
install_add_activate_commit: Adding PACKAGE
install add activate commit: Checking whether new add is allowed ....
```
--- Starting Add --- Performing Add on Active/Standby [1] Add package(s) on R0 [1] Finished Add on R0 Checking status of Add on [R0] Add: Passed on [R0] Finished Add Image added. Version: 17.02.01.0.269 install\_add\_activate\_commit: Activating PACKAGE Following packages shall be activated: /flash/cat9k-wlc.17.02.01.SPA.pkg /flash/cat9k-webui.17.02.01.SPA.pkg /flash/cat9k-srdriver.17.02.01.SPA.pkg /flash/cat9k-sipspa.17.02.01.SPA.pkg /flash/cat9k-sipbase.17.02.01.SPA.pkg

```
/flash/cat9k-rpboot.17.02.01.SPA.pkg
/flash/cat9k-rpbase.17.02.01.SPA.pkg
/flash/cat9k-guestshell.17.02.01.SPA.pkg
/flash/cat9k-espbase.17.02.01.SPA.pkg
/flash/cat9k-cc_srdriver.17.02.01.SPA.pkg
```
**This operation may require a reload of the system. Do you want to proceed? [y/n] y**

```
Performing Activate on Active/Standby
1] Activate package(s) on R0
    --- Starting list of software package changes ---
    Old files list:
      Removed cat9k-cc_srdriver.17.03.01.SSA.pkg
      Removed cat9k-espbase.17.03.01.SSA.pkg
      Removed cat9k-guestshell.17.03.01.SSA.pkg
      Removed cat9k-lni.17.03.01.SSA.pkg
      Removed cat9k-rpbase.17.03.01.SSA.pkg
      Removed cat9k-rpboot.17.03.01.SSA.pkg
      Removed cat9k-sipbase.17.03.01.SSA.pkg
      Removed cat9k-sipspa.17.03.01.SSA.pkg
      Removed cat9k-srdriver.17.03.01.SSA.pkg
      Removed cat9k-webui.17.03.01.SSA.pkg
      Removed cat9k-wlc.17.03.01.SSA.pkg
   New files list:
      Added cat9k-cc_srdriver.17.02.01.SPA.pkg
      Added cat9k-espbase.17.02.01.SPA.pkg
      Added cat9k-guestshell.17.02.01.SPA.pkg
      Added cat9k-rpbase.17.02.01.SPA.pkg
      Added cat9k-rpboot.17.02.01.SPA.pkg
      Added cat9k-sipbase.17.02.01.SPA.pkg
      Added cat9k-sipspa.17.02.01.SPA.pkg
      Added cat9k-srdriver.17.02.01.SPA.pkg
      Added cat9k-webui.17.02.01.SPA.pkg
      Added cat9k-wlc.17.02.01.SPA.pkg
   Finished list of software package changes
  [1] Finished Activate on R0
Checking status of Activate on [R0]
Activate: Passed on [R0]
Finished Activate
--- Starting Commit ---
Performing Commit on Active/Standby
[1] Commit package(s) on R0
[1] Finished Commit on R0
Checking status of Commit on [R0]
```
**Release Notes for Cisco Catalyst 9500 Series Switches, Cisco IOS XE Amsterdam 17.3.x**

Commit: Passed on [R0] Finished Commit

```
Send model notification for install_add_activate_commit before reload
Install will reload the system now!
SUCCESS: install_add_activate_commit Wed Jul 15 11:51:01 IST 2020
Jul 15 11:51:07.505: %PMANTvp: Process manager is exiting: ren requested
Jul 15 11:51:07.505: %PMAN-5-EXITACTION: F0/0: pvp: Process manager is exiting: reload fru
action requested
Jul 15 11:51:07.834: %PMAN-5-EXITACTION: R0/0: pvp: Process manager is exiting: reload
action requested
Initializing Hardware...
System Bootstrap, Version 17.3.1r[FC2], RELEASE SOFTWARE (P)
Compiled 30-04-2020 12:00:00.00 by rel
Current ROMMON image : Primary Rommon Image
Last reset cause:LocalSoft
```

```
C9500-32QC platform with 16777216 Kbytes of main memory
Preparing to autoboot. [Press Ctrl-C to interrupt] 5 5 /-\frac{1}{-}\frac{1}{-}\frac{1}{-4} \|/-\|/-\|3
    /-\|/-\|/-\|/-2 \|/-\|/-\|1 /-\|/-\|/-0
boot: attempting to boot from [bootflash:packages.conf]
boot: reading file packages.conf
```
<output truncated>

The system reloads automatically after executing the **install addfile activate commit** command. You do not have to manually reload the system. **Note**

#### **Step 5** Verify version

#### **show version**

After the image boots up, use this command to verify the version of the new image.

When you downgrade the software image, the ROMMON version does not downgrade. It remains updated. **Note**

The following sample output of the **show version** command displays the Cisco IOS XE Amsterdam 17.2.1 image on the device:

```
Switch# show version
Cisco IOS XE Software, Version 17.02.01
Cisco IOS Software [Amsterdam], Catalyst L3 Switch Software (CAT9K_IOSXE), Version 17.2.1,
RELEASE SOFTWARE (fc1)
Technical Support: http://www.cisco.com/techsupport
Copyright (c) 1986-2020 by Cisco Systems, Inc.
<output truncated>
```
### **In Service Software Upgrade (ISSU) with Cisco StackWise Virtual**

Follow the instructions described here to perform an In Service Software Upgrade (ISSU) upgrade. Use the procedure described here, only for the releases indicated in the table below. For more general information about ISSU release support and recommended releases, see this technical reference document: [In-Service](https://www.cisco.com/c/en/us/td/docs/switches/lan/catalyst_standalones/b-in-service-software-upgrade-issu.html) [Software](https://www.cisco.com/c/en/us/td/docs/switches/lan/catalyst_standalones/b-in-service-software-upgrade-issu.html) Upgrade (ISSU).

#### **Before you begin**

Note that you can use this ISSU procedure only for the following scenarios:

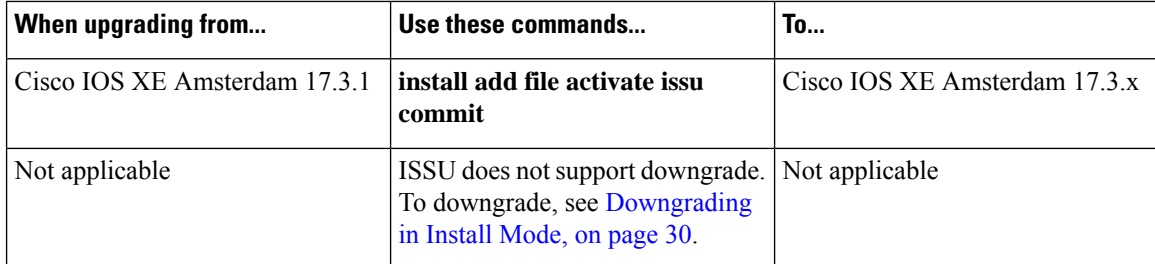

#### **Procedure**

#### **Step 1 enable**

Enables privileged EXEC mode. Enter your password if prompted.

Switch# **enable**

#### **Step 2 show version | in INSTALL** or **show version | in System image**

On the Catalyst 9500 Series Switches, use **show version | in INSTALL** command to check the boot mode. ISSU is supported only in install mode. You cannot perform ISSU if the switch is booted in bundle mode.

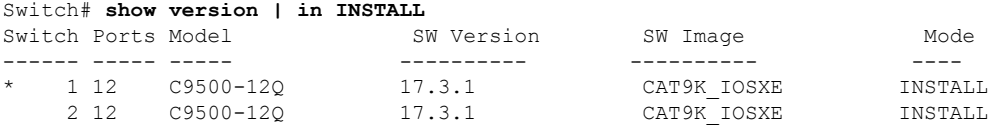

On Catalyst 9500 Series Switches - High Performance, use **show version | in System image** to check if the switch booted into IOS via " boot flash:packages.conf ". The output should display the following:

Switch# **show version | in System image** System image file is "flash:packages.conf"

You cannot perform ISSU if the switch is booted in bundle mode. If you perform ISSU in bundle mode, you will see the following error.

```
*Nov 10 14:55:57.338: %INSTALL-5-INSTALL_START_INFO: Chassis 1 R1/0: install_engine: Started
install one-shot ISSU flash:cat9k_iosxe.17.3.02.SPA.bininstall_add_activate_commit: Adding
ISSU
ERROR: install add activate commit: One-Shot ISSU operation is not supported in bundle boot
mode
FAILED: install add activate commit exit(1) Tue Nov 10 14:56:03 UTC 2020
```
#### **Step 3 dir flash: | in free**

Use this command to check if there is sufficient available memory on flash. Ensure that you have at least 1GB of space in flash to expand a new image.

Switch# **dir flash: | in free** 11353194496 bytes total (8565174272 bytes free)

#### **Step 4 show redundancy**

Use this command to check if the switch is in SSO mode.

```
Switch# show redundancy
Redundant System Information :
                ------------------------------
        Available system uptime = 4 minutes
```

```
Switchovers system experienced = 0
             Standby failures = 0
       Last switchover reason = none
                Hardware Mode = Duplex
   Configured Redundancy Mode = sso
    Operating Redundancy Mode = sso
            Maintenance Mode = Disabled
               Communications = Up
<output truncated>
```
#### **Step 5 show boot system**

Use this command to verify that the manual boot variable is set to **no**.

```
Switch# show boot system
Current Boot Variables:
BOOT variable = flash:packages.conf;
MANUAL_BOOT variable = no
Boot Variables on next reload:
BOOT variable = flash:packages.conf;
MANUAL_BOOT variable = no
Enable Break = no
Boot Mode = DEVICE
```
If the manual boot variable is set to **yes**, use the **no boot manual** command in global configuration mode to set the switch for autoboot.

#### **Step 6 show issu state** [*detail*]

iPXE Timeout = 0

Use this command to verify that no other ISSU process is in progress.

```
Switch# show issu state detail
--- Starting local lock acquisition on chassis 2 ---
Finished local lock acquisition on chassis 2
No ISSU operation is in progress
```
Switch#

#### **Step 7 show install summary**

Use this command to verify that the state of the image is *Activated & Committed*. Clear the install state if the state is not *Activated & Committed*.

```
Switch# show install summary
[ Switch 1 2 ] Installed Package(s) Information:
State (St): I - Inactive, U - Activated & Uncommitted,
           C - Activated & Committed, D - Deactivated & Uncommitted
--------------------------------------------------------------------------------
Type St Filename/Version
--------------------------------------------------------------------------------
IMG C 17.3.2.0.2433
```
#### **Step 8 install add file activate issu commit**

Use this command to automate the sequence of all the upgrade procedures, including downloading the images to both the switches, expanding the images into packages, and upgrading each switch as per the procedures.

Switch# **install add file tftp:cat9k\_iosxe.17.3.02.SPA.bin activate issu commit**

The following sample output displays installation of Cisco IOS XE Amsterdam 17.3.2a software image with ISSU procedure.

```
install add activate commit: START Thu Nov 19 06:16:32 UTC 2020
Downloading file tftp://172.27.18.5//cat9k_iosxe.17.03.02.SPA.bin
*Nov 19 06:16:34.064: %INSTALL-5-INSTALL_START_INFO: Switch 1 R0/0: install_engine: Started
install one-shot ISSU tftp://172.27.18.\overline{5}//cat9k iosxe.17.03.02.SPA.bin
Finished downloading file tftp://172.27.18.5//cat9k_iosxe.17.03.02.SPA.bin to
flash:cat9k_iosxe.17.03.02.SPA.bin
install_add_activate_commit: Adding ISSU
--- Starting initial file syncing ---
[1]: Copying flash:cat9k iosxe.17.03.02.SPA.bin from switch 1 to switch 2
[2]: Finished copying to switch 2
Info: Finished copying flash:cat9k_iosxe.17.03.02.SPA.bin to the selected switch(es)
Finished initial file syncing
--- Starting Add ---
Performing Add on all members
 [1] Add package(s) on switch 1
  [1] Finished Add on switch 1
  [2] Add package(s) on switch 2
  [2] Finished Add on switch 2
Checking status of Add on [1 2]
Add: Passed on [1 2]
Finished Add
install_add_activate_commit: Activating ISSU
NOTE: Going to start Oneshot ISSU install process
STAGE 0: Initial System Level Sanity Check before starting ISSU
===================================================
--- Verifying install issu supported ---
--- Verifying standby is in Standby Hot state ---
--- Verifying booted from the valid media ---
--- Verifying AutoBoot mode is enabled ---
Finished Initial System Level Sanity Check
STAGE 1: Installing software on Standby
===================================================
--- Starting install remote ---
Performing install remote on Chassis remote
[2] install remote package(s) on switch 2
[2] Finished install_remote on switch 2
install remote: Passed on [2]
Finished install_remote
STAGE 2: Restarting Standby
===================================================
--- Starting standby reload ---
Finished standby reload
--- Starting wait for Standby to reach terminal redundancy state ---
*Nov 19 06:24:16.426: %SMART_LIC-5-EVAL_START: Entering evaluation period
*Nov 19 06:24:16.426: %SMART_LIC-5-EVAL_START: Entering evaluation period
*Nov 19 06:24:16.466: %HMANRP-5-CHASSIS_DOWN_EVENT: Chassis 2 gone DOWN!
*Nov 19 06:24:16.497: %REDUNDANCY-3-STANDBY_LOST: Standby processor fault (PEER_NOT_PRESENT)
*Nov 19 06:24:16.498: %REDUNDANCY-3-STANDBY_LOST: Standby processor fault (PEER_DOWN)
*Nov 19 06:24:16.498: %REDUNDANCY-3-STANDBY_LOST: Standby processor fault
(PEER_REDUNDANCY_STATE_CHANGE)
*Nov 19 06:24:16.674: %RF-5-RF_RELOAD: Peer reload. Reason: EHSA standby down
```
Switch# **install add file tftp:cat9k\_iosxe.17.03.02.SPA.bin activate issu commit**

```
*Nov 19 06:24:16.679: %IOSXE_REDUNDANCY-6-PEER_LOST: Active detected switch 2 is no longer
 standby
*Nov 19 06:24:16.416: %NIF_MGR-6-PORT_LINK_DOWN: Switch 1 R0/0: nif mgr: Port 1 on front
side stack link 0 is DOWN.
*Nov 19 06:24:16.416: %NIF_MGR-6-PORT_CONN_DISCONNECTED: Switch 1 R0/0: nif mgr: Port 1 on
 front side stack link 0 connection has DISCONNECTED: CONN_ERR_PORT_LINK_DOWN_EVENT
*Nov 19 06:24:16.416: %NIF MGR-6-STACK LINK DOWN: Switch 1 R0/0: nif mgr: Front side stack
link 0 is DOWN.
*Nov 19 06:24:16.416: %STACKMGR-6-STACK_LINK_CHANGE: Switch 1 R0/0: stack_mgr: Stack port
1 on Switch 1 is down
<output truncated>
*Nov 19 06:29:36.393: %IOSXE_REDUNDANCY-6-PEER: Active detected switch 2 as standby.
*Nov 19 06:29:36.392: %STACKMGR-6-STANDBY_ELECTED: Switch 1 R0/0: stack_mgr: Switch 2 has
been elected STANDBY.
*Nov 19 06:29:41.397: %REDUNDANCY-5-PEER_MONITOR_EVENT: Active detected a standby insertion
 (raw-event=PEER_FOUND(4))
*Nov 19 06:29:41.397: %REDUNDANCY-5-PEER_MONITOR_EVENT: Active detected a standby insertion
 (raw-event=PEER_REDUNDANCY_STATE_CHANGE(5))
*Nov 19 06:29:42.257: %REDUNDANCY-3-IPC: IOS versions do not match.
*Nov 19 06:30:24.323: %HA_CONFIG_SYNC-6-BULK_CFGSYNC_SUCCEED: Bulk Sync succeededFinished
wait for Standby to reach terminal redundancy state
*Nov 19 06:30:25.325: %RF-5-RF_TERMINAL_STATE: Terminal state reached for (SSO)
STAGE 3: Installing software on Active
===================================================
--- Starting install active ---
Performing install active on Chassis 1
<output truncated>
[1] install active package(s) on switch 1
[1] Finished install active on switch 1
install active: Passed on [1]
Finished install_active
STAGE 4: Restarting Active (switchover to standby)
===================================================
--- Starting active reload ---
New software will load after reboot process is completed
SUCCESS: install_add_activate_commit Thu Nov 19 23:06:45 UTC 2020
Nov 19 23:06:45.731: %INSTALL-5-INSTALL COMPLETED INFO: R0/0: install engine: Completed
install one-shot ISSU flash:cat9k_iosxe.17.03.02.SPA.bin
Nov 19 23:06:47.509: %PMAN-5-EXITACTION: F0/0: pvp: Process manager is exiting: reload fp
action requested
Nov 19 23:06:48.776: %PM
Initializing Hardware...
System Bootstrap, Version 17.3.1r[FC2], RELEASE SOFTWARE (P)
Compiled Fri 08/17/2018 10:48:42.68 by rel
Current ROMMON image : Primary
Last reset cause : PowerOn
C9500-40X platform with 16777216 Kbytes of main memory
boot: attempting to boot from [flash:packages.conf]
boot: reading file packages.conf
#
##################################################################################################################################################################################################################################################################################################################################################
```

```
Nov 19 23:08:30.238: %PMAN-5-EXITACTION: C0/0: pvp: Process manager is exiting:
Waiting for 120 seconds for other switches to boot
######################
Switch number is 1
All switches in the stack have been discovered. Accelerating discovery
Switch console is now available
Press RETURN to get started.
```

```
Nov 19 23:14:17.080: %INSTALL-5-INSTALL START INFO: R0/0: install engine: Started install
commit
Nov 19 23:15:48.445: %INSTALL-5-INSTALL_COMPLETED_INFO: R0/0: install_engine: Completed
install commit ISSU
```
#### **Step 9 show version**

Use this command to verify the version of the new image.

The following sample output of the **show version** command displays the Cisco IOS XE Amsterdam 17.3.2a image on the device:

```
Switch# show version
Cisco IOS XE Software, Version 17.03.02
Cisco IOS Software [Amsterdam], Catalyst L3 Switch Software (CAT9K_IOSXE), Version 17.3.2,
RELEASE SOFTWARE (fc2)
Technical Support: http://www.cisco.com/techsupport
Copyright (c) 1986-2020 by Cisco Systems, Inc.
<output truncated>
```
#### **Step 10 show issu state** [*detail*]

Use this command to verify that no ISSU process is in pending state.

```
Switch# show issu state detail
--- Starting local lock acquisition on chassis 2 ---
Finished local lock acquisition on chassis 2
No ISSU operation is in progress
Switch#
```
#### **Step 11 exit**

Exits privileged EXEC mode and returns to user EXEC mode.

### **Field-Programmable Gate Array Version Upgrade**

A field-programmable gate array (FPGA) is a type of programmable memory device that exists on Cisco switches. They are re-configurable logic circuits that enable the creation of specific and dedicated functions. To check the current FPGA version, enter the **version -v** command in ROMMON mode.

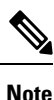

• Not every software release has a change in the FPGA version.

• The version change occurs as part of the regular software upgrade and you do not have to perform any other additional steps. The version is not downgraded when you downgrade the software image.

## **Licensing**

This section provides information about the licensing packages for features available on Cisco Catalyst 9000 Series Switches.

### **License Levels**

The software features available on Cisco Catalyst 9500 Series Switches and Cisco Catalyst 9500 Series Switches - High Performance fall under these base or add-on license levels.

#### **Base Licenses**

- Network Essentials
- Network Advantage—Includes features available with the Network Essentials license and more.

#### **Add-On Licenses**

Add-On Licensesrequire a Network Essentials or Network Advantage as a pre-requisite. The features available with add-on license levels provide Cisco innovations on the switch, as well as on the Cisco Digital Network Architecture Center (Cisco DNA Center).

- DNA Essentials
- DNA Advantage— Includes features available with the DNA Essentials license and more.

To find information about platform support and to know which license levels a feature is available with, use Cisco Feature Navigator. To access Cisco Feature Navigator, go to <https://cfnng.cisco.com>. An account on cisco.com is not required.

#### **Available Licensing Models and Configuration Information**

- Cisco IOS XE Fuji 16.8.x and earlier: RTU Licensing is the default and the only supported method to manage licenses.
- Cisco IOS XE Fuji 16.9.1 to Cisco IOS XE Amsterdam 17.3.1: Smart Licensing is the default and the only supported method to manage licenses.

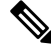

On the Cisco Catalyst 9500 Series Switches-High Performance, it is from Cisco IOS XE Fuji 16.8.1a to Cisco IOS XE Amsterdam 17.3.1. **Note**

In the software [configuration](https://www.cisco.com/c/en/us/support/switches/catalyst-9500-series-switches/products-installation-and-configuration-guides-list.html) guide of the required release, see **System Management** → **Configuring Smart Licensing**.

• Cisco IOS XE Amsterdam 17.3.2a and later: Smart Licensing Using Policy, which is an enhanced version of Smart Licensing, is the default and the only supported method to manage licenses.

In the software [configuration](https://www.cisco.com/c/en/us/support/switches/catalyst-9500-series-switches/products-installation-and-configuration-guides-list.html) guide of the required release (17.3.x onwards), see **System Management** → **Smart Licensing Using Policy**.

For a more detailed overview on Cisco Licensing, go to [cisco.com/go/licensingguide.](https://cisco.com/go/licensingguide)

### **License Levels - Usage Guidelines**

• The duration or term for which a purchased license is valid:

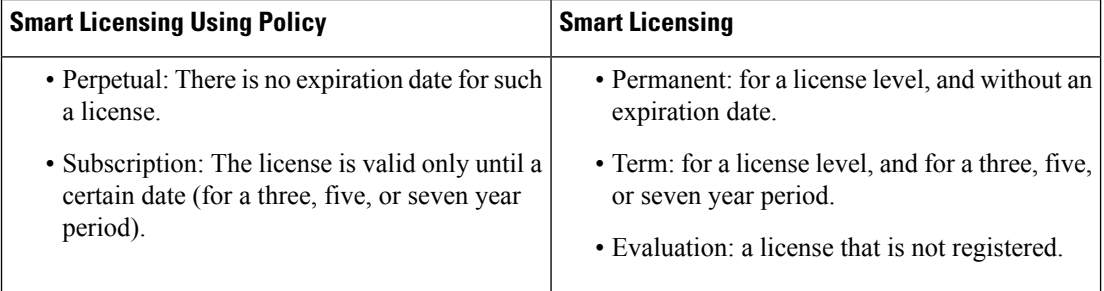

- Base licenses(Network Essentials and Network-Advantage) are ordered and fulfilled only with a perpetual or permanent license type.
- Add-on licenses (DNA Essentials and DNA Advantage) are ordered and fulfilled only with a subscription or term license type.
- An add-on license level is included when you choose a network license level. If you use DNA features, renew the license before term expiry, to continue using it, or deactivate the add-on license and then reload the switch to continue operating with the base license capabilities.
- When ordering an add-on license with a base license, note the combinations that are permitted and those that are not permitted:

**Table 3: Permitted Combinations**

<span id="page-41-0"></span>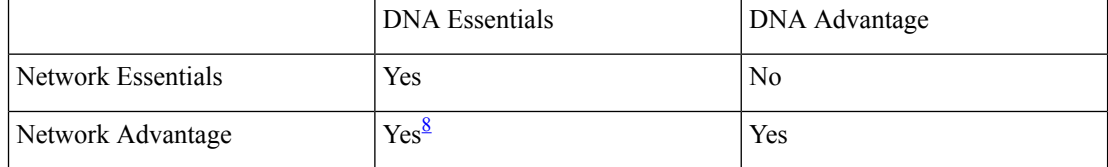

<sup>8</sup> You will be able to purchase this combination only at the time of the DNA license renewal and not when you purchase DNA-Essentials the first time.

• Evaluation licenses cannot be ordered. They are not tracked via Cisco Smart Software Manager and expire after a 90-day period. Evaluation licenses can be used only once on the switch and cannot be regenerated. Warning system messages about an evaluation license expiry are generated only 275 days after expiration and every week thereafter. An expired evaluation license cannot be reactivated after reload. This applies only to *Smart Licensing*. The notion of evaluation licenses does not apply to *Smart Licensing Using Policy*.

## **Scaling Guidelines**

For information about feature scaling guidelines, see the Cisco Catalyst 9500 Series Switches datasheet at:

[https://www.cisco.com/c/en/us/products/collateral/switches/catalyst-9500-series-switches/](https://www.cisco.com/c/en/us/products/collateral/switches/catalyst-9500-series-switches/datasheet-c78-738978.html) [datasheet-c78-738978.html](https://www.cisco.com/c/en/us/products/collateral/switches/catalyst-9500-series-switches/datasheet-c78-738978.html)

## **Limitations and Restrictions**

With Cisco Catalyst 9500 Series Switches and Cisco Catalyst 9500 Series Switches - High Performance—If a feature is not supported on a switch model, you do not have to factor in any limitations or restrictons that may be listed here. If limitations or restrictions are listed for a feature that issupported, check if model numbers are specified, to know if they apply. If model numbers are <u>not</u> specified, the limitations or restrictons apply to all models in the series.

• Auto negotiation

Auto negotiation (the **speedauto** command) and half duplex (the**duplexhalf** command) are notsupported on GLC-T or GLC-TE transceivers for 10 Mbps and 100 Mbps speeds. This applies only to the C9500-48Y4C and C9500-24Y4C models of the series.

We recommend not changing Forward Error Correction (FEC) when auto negotiation is ON. This is applicable to 100G/40G/25G CU cables on the C9500-32C, C9500-32QC, C9500-24Y4C and C9500-48Y4C models of the series.

- Control Plane Policing (CoPP)—The **show run** command does not display information about classes configured under system-cpp policy, when they are left at default values. Use the **show policy-map system-cpp-policy** or the **show policy-mapcontrol-plane** commandsin privileged EXEC mode instead.
- Cisco StackWise Virtual
	- On Cisco Catalyst 9500 Series Switches, when Cisco StackWise Virtual is configured, breakout ports using 4X10G breakout cables, or the Cisco QSFP to SFP or SFP+ Adapter (QSA) module can only be used as data ports; they cannot be used to configure StackWise Virtual links (SVLs) or dual-active detective (DAD) links.
	- On Cisco Catalyst 9500 Series Switches High Performance,
		- When Cisco StackWise Virtual is configured, breakout ports using  $4X25G$  or  $4X10G$  breakout cables can only be used as data ports; they cannot be used to configure SVLs or DAD links.
		- When Cisco StackWise Virtual is configured, Cisco QSA module with 10G SFP modules can be used as data ports and to configure SVLs or DAD links.
		- When Cisco StackWise Virtual is configured, Cisco QSA module with 1G SFP modules can be used as data ports and to configure DAD links; they cannot be used to configure SVLs since SVLs are not supported on 1G interfaces.
- Cisco TrustSec restrictions—Cisco TrustSec can be configured only on physical interfaces, not on logical interfaces.
- Flexible NetFlow limitations
	- You cannot configure NetFlow export using the Ethernet Management port (GigabitEthernet0/0).
- You can not configure a flow monitor on logical interfaces, such as layer 2 port-channels, loopback, tunnels.
- You can not configure multiple flow monitors of same type (ipv4, ipv6 or datalink) on the same interface for same direction.
- Hardware limitations:
	- Use the MODE button to switch-off the beacon LED.
	- All port LED behavior is undefined until interfaces are fully initialized.
	- 1G with Cisco QSA Module (CVR-QSFP-SFP10G) is not supported on the uplink ports of the C9500-24Y4C and C9500-48Y4C models.
	- The following limitations apply to Cisco QSA Module (CVR-QSFP-SFP10G) when Cisco 1000Base-T CopperSFP(GLC-T) or Cisco 1G FiberSFP Module for MultimodeFiber are plugged into the QSA module:
		- 1G Fiber modules over QSA do not support autonegotiation. Auto-negotiation should be disabled on the far-end devices.
		- Although visible in the CLI, the command [**no**] **speed nonegotiate** is not supported with 1G Fiber modules over QSA.
		- Only GLC-T over QSA supports auto-negotiation.
		- GLC-T supports only port speed of 1000 Mb/s over QSA. Port speeds of 10/100-Mb/s are not supported due to hardware limitation.
	- When you use Cisco QSFP-4SFP10G-CUxM Direct-Attach Copper Cables, autonegotiation is enabled by default. If the other end of the line does not support autonegotation, the link does not come up.
	- Autonegotiation is not supported on HundredGigabitEthernet1/0/49 to HundredGigabitEthernet1/0/52 uplink ports of the C9500-48Y4C models, and HundredGigabitEthernet1/0/25 to HundredGigabitEthernet1/0/28 uplink ports of the C9500-24Y4C models. Disable autonegotiation on the peer device if you are using QSFP-H40G-CUxx and QSFP-H40G-ACUxx cables.
	- For QSFP-H100G-CUxx cables, the C9500-48Y4C and C9500-24Y4C models support the cables only if both sides of the connection are either C9500-48Y4C or C9500-24Y4C.
- Interoperability limitations—When you use Cisco QSFP-4SFP10G-CUxM Direct-Attach Copper Cables, if one end of the 40G link is a Catalyst 9400 Series Switch and the other end is a Catalyst 9500 Series Switch, the link does not come up, or comes up on one side and stays down on the other. To avoid this interoperability issue between devices, apply the the **speed nonegotiate** command on the Catalyst 9500 Series Switch interface. This command disables autonegotiation and brings the link up. To restore autonegotiation, use the **no speed nonegotiation** command.
- In-Service Software Upgrade (ISSU)
	- In-Service Software Upgrade (ISSU)—On Cisco Catalyst 9500 Series Switches (C9500-12Q, C9500-16X, C9500-24Q, C9500-40X), ISSU from Cisco IOS XE Fuji 16.9.x to Cisco IOS XE Gibraltar 16.10.x or to Cisco IOS XE Gibraltar 16.11.x is not supported.
	- On Cisco Catalyst 9500 Series Switches High Performance (C9500-24Y4C, C9500-32C, C9500-32QC, and C9500-48Y4C), ISSU with Cisco StackWise Virtual is supported only starting

from Cisco IOS XE Gibraltar 16.12.1. Therefore, ISSU upgrades can be performed only starting from this release to a later release.

- While ISSU allows you to perform upgrades with zero downtime, we recommend you to do so during a maintenance window only.
- If a new feature introduced in a software release requires a change in configuration, the feature should not be enabled during ISSU.
- If a feature is not available in the downgraded version of a software image, the feature should be disabled before initiating ISSU.
- QoS restrictions
	- When configuring QoS queuing policy, the sum of the queuing buffer should not exceed 100%.
	- For QoS policies, only switched virtual interfaces (SVI) are supported for logical interfaces.
	- QoS policies are not supported for port-channel interfaces, tunnel interfaces, and other logical interfaces.
- Secure Shell (SSH)
	- Use SSH Version 2. SSH Version 1 is not supported.
	- When the device is running SCP and SSH cryptographic operations, expect high CPU until the SCP read process is completed. SCP supports file transfers between hosts on a network and uses SSH for the transfer.

Since SCP and SSH operations are currently not supported on the hardware crypto engine, running encryption and decryption process in software causes high CPU. The SCP and SSH processes can show as much as 40 or 50 percent CPU usage, but they do not cause the device to shutdown.

• Smart Licensing Using Policy: Starting with Cisco IOS XE Amsterdam 17.3.2a, with the introduction ofSmart Licensing UsingPolicy, even if you configure a hostname for a product instance or device, only the Unique Device Identifier (UDI) is displayed. This change in the display can be observed in all licensing utilities and user interfaces where the hostname was displayed in earlier releases. It does not affect any licensing functionality. There is no workaround for this limitation.

The licensing utilities and user interfaces that are affected by this limitation include only the following: Cisco Smart Software Manager (CSSM), Cisco Smart License Utility (CSLU), and Smart Software Manager On-Prem (SSM On-Prem).

- TACACS legacy command: Do not configure the legacy **tacacs-server host** command; this command is deprecated. If the software version running on your device is Cisco IOS XE Gibraltar 16.12.2 or a later release, using the legacy command can cause authentication failures. Use the **tacacs server** command in global configuration mode.
- USB Authentication—When you connect a Cisco USB drive to the switch, the switch tries to authenticate the drive against an existing encrypted preshared key. Since the USB drive does not send a key for authentication, the following message is displayed on the console when you enter **password encryption aes** command:

```
Device(config)# password encryption aes
Master key change notification called without new or old key
```
- VLAN Restriction—It is advisable to have well-defined segregation while defining data and voice domain during switch configuration and to maintain a data VLAN different from voice VLAN across the switch stack. If the same VLAN is configured for data and voice domains on an interface, the resulting high CPU utilization might affect the device.
- HTTP Services Restriction—If you configure **ip http active-session-modules none** and **ip http secure-active-session-modules none** commands, NGINX process will be held down. This will prevent HTTP or HTTPS from running. Use the **ip http session-module-list** command to enable the required HTTP modules.
- Wired Application Visibility and Control limitations:
	- NBAR2 (QoS and Protocol-discovery) configuration is allowed only on wired physical ports. It is not supported on virtual interfaces, for example, VLAN, port channel nor other logical interfaces.
	- NBAR2 based match criteria 'match protocol' is allowed only with marking or policing actions. NBAR2 match criteria will not be allowed in a policy that has queuing features configured.
	- 'Match Protocol': up to 256 concurrent different protocols in all policies.
	- NBAR2 and Legacy NetFlow cannot be configured together at the same time on the same interface. However, NBAR2 and wired AVC Flexible NetFlow can be configured together on the same interface.
	- Only IPv4 unicast (TCP/UDP) is supported.
	- AVC is not supported on management port (Gig 0/0)
	- NBAR2 attachment should be done only on physical access ports. Uplink can be attached as long as it is a single uplink and is not part of a port channel.
	- Performance—Each switch member is able to handle 500 connections per second (CPS) at less than 50% CPU utilization. Above this rate, AVC service is not guaranteed.
	- Scale—Able to handle up to 5000 bi-directional flows per 24 access ports and 10000 bi-directional flows per 48 access ports.
- YANG data modeling limitation—A maximum of 20 simultaneous NETCONF sessions are supported.
- Embedded Event Manager—Identity event detector is not supported on Embedded Event Manager.
- The File System Check (fsck) utility is not supported in install mode.

## **Caveats**

Caveats describe unexpected behavior in Cisco IOS-XE releases. Caveats listed as open in a prior release are carried forward to the next release as either open or resolved.

### **Cisco Bug Search Tool**

The Cisco Bug Search Tool (BST) allows partners and customers to search for software bugs based on product, release, and keyword, and aggregates key data such as bug details, product, and version. The BST is designed to improve the effectivenessin network risk management and device troubleshooting. The tool has a provision to filter bugs based on credentials to provide external and internal bug views for the search input.

To view the details of a caveat, click on the identifier.

## **Open Caveats in Cisco IOS XE Amsterdam 17.3.x**

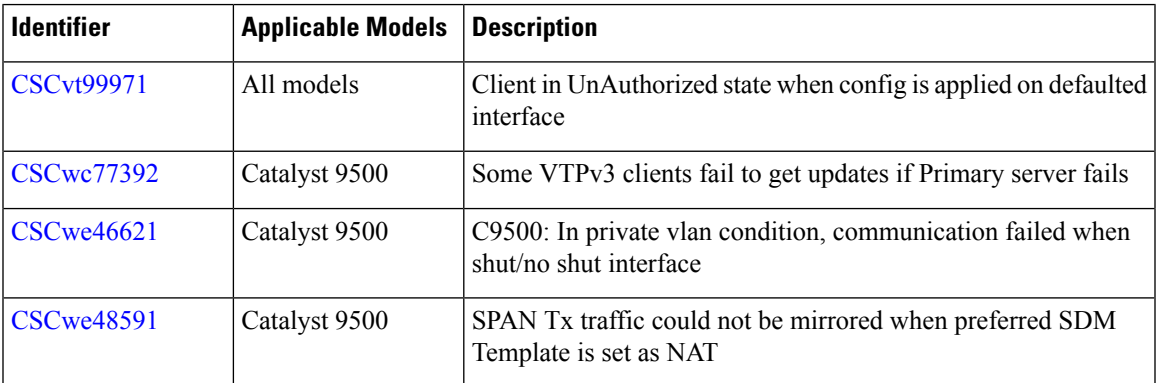

## **Resolved Caveats in Cisco IOS XE Amsterdam 17.3.8a**

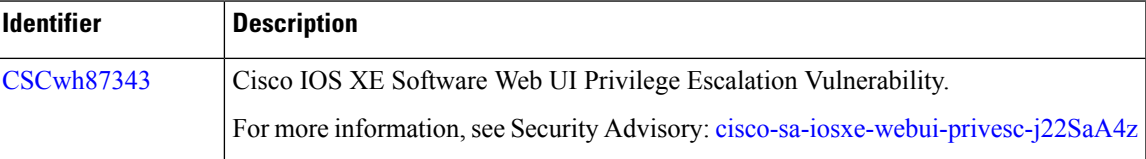

## **Resolved Caveats in Cisco IOS XE Amsterdam 17.3.8**

There are no resolved caveats in this release.

## **Resolved Caveats in Cisco IOS XE Amsterdam 17.3.7**

There are no resolved caveats in this release.

## **Resolved Caveats in Cisco IOS XE Amsterdam 17.3.6**

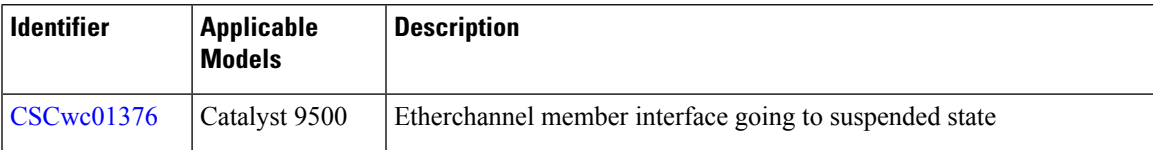

## **Resolved Caveats in Cisco IOS XE Amsterdam 17.3.5**

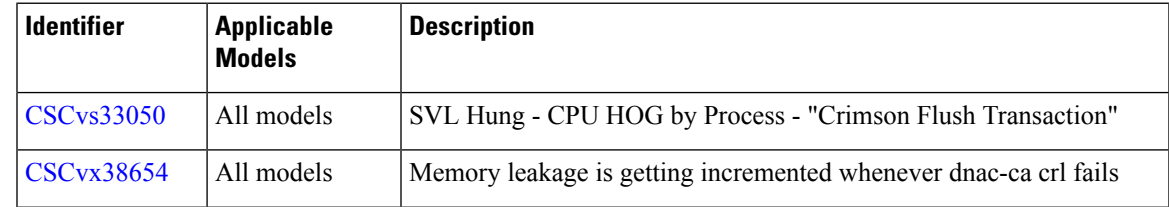

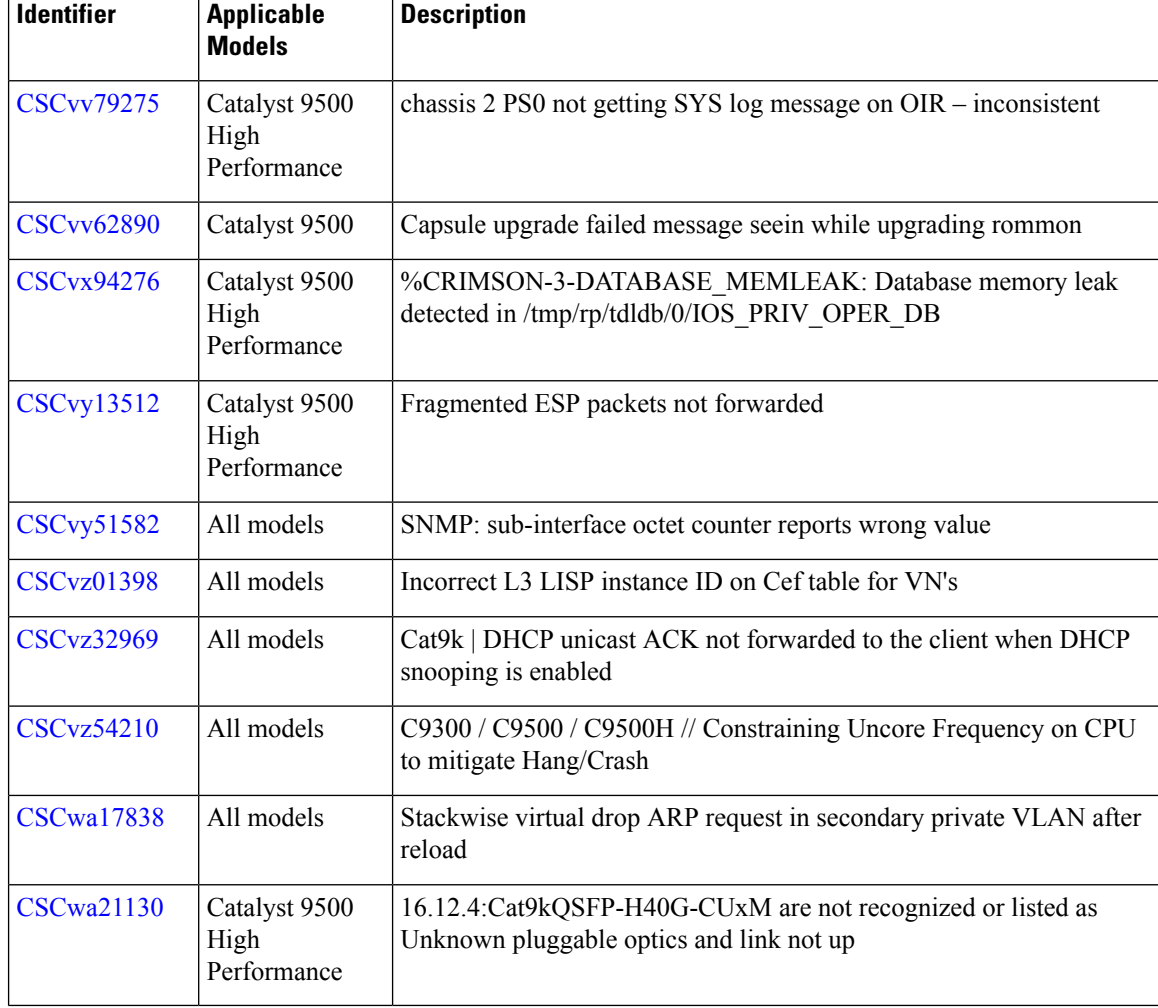

## **Resolved Caveats in Cisco IOS XE Amsterdam 17.3.4**

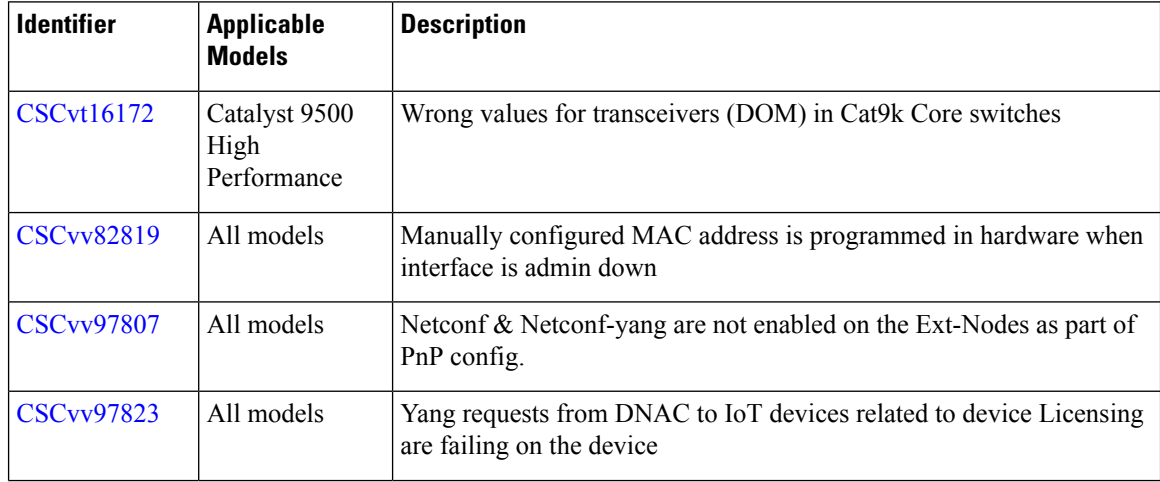

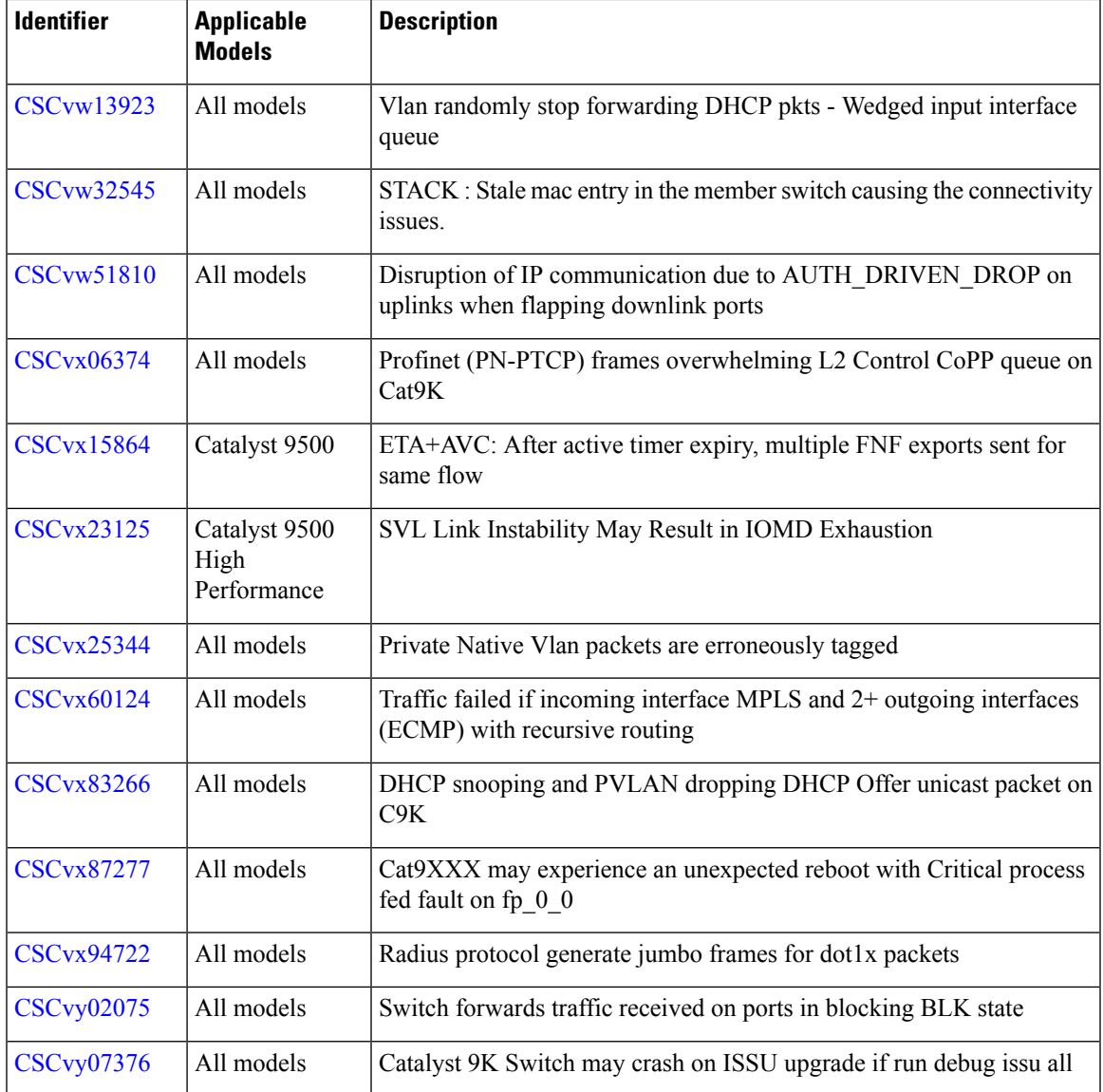

## **Resolved Caveats in Cisco IOS XE Amsterdam 17.3.3**

Ι

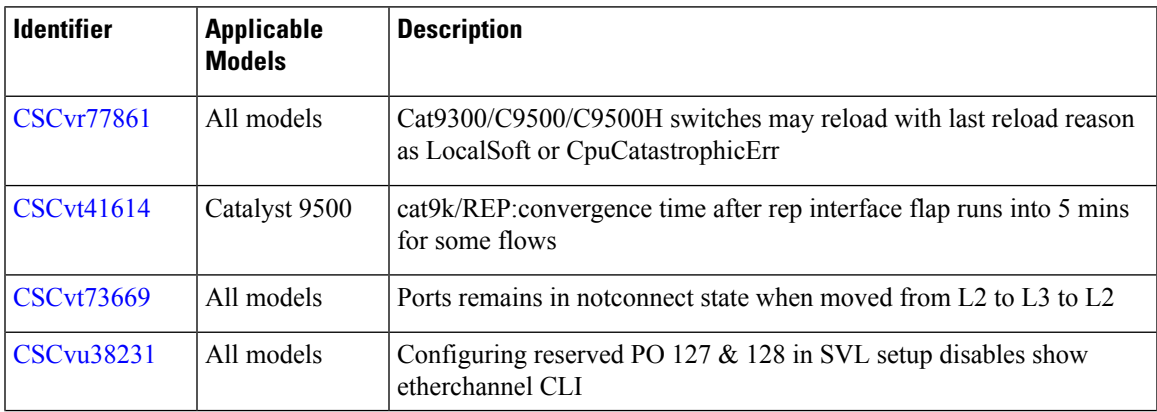

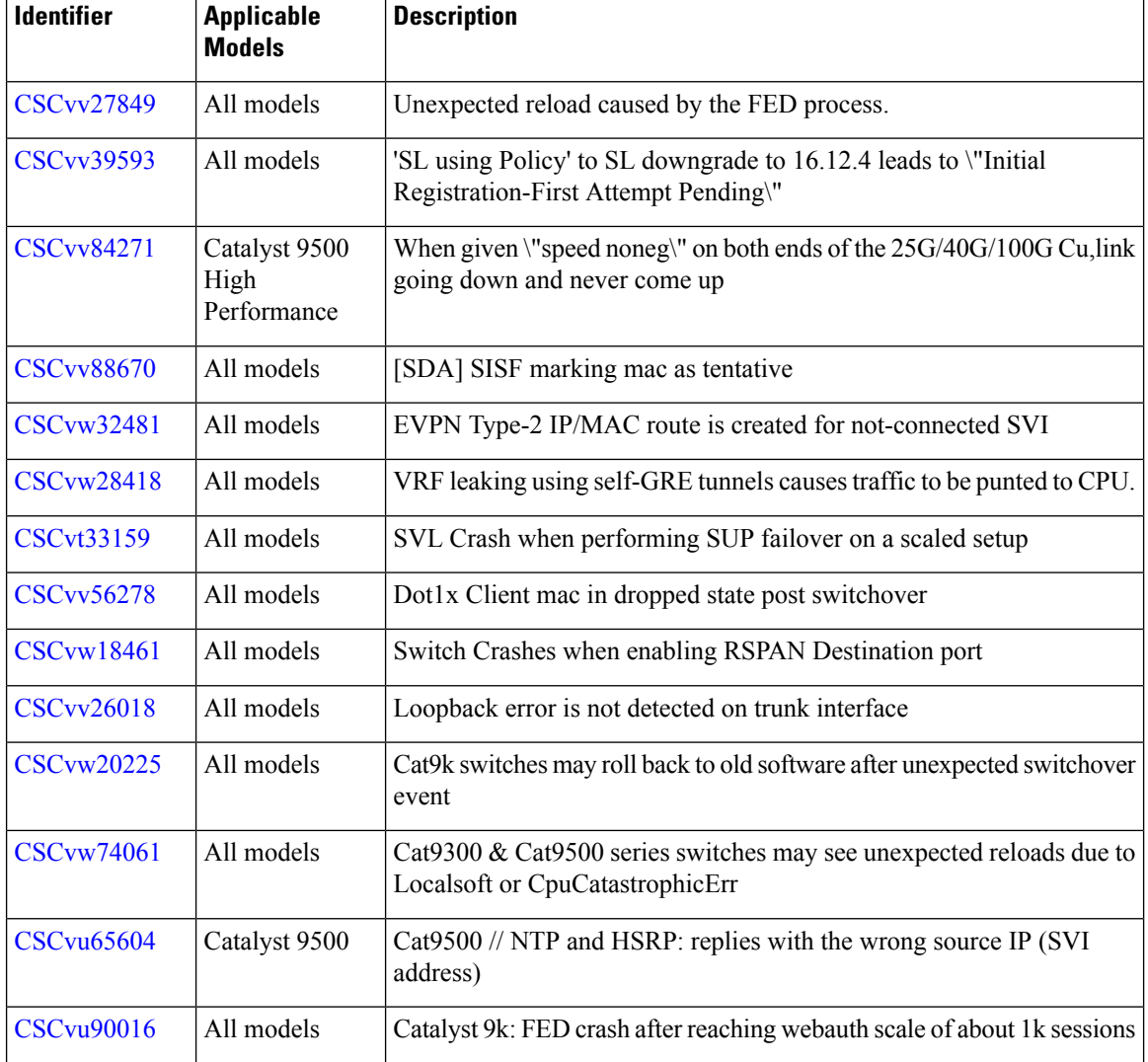

## **Resolved Caveats in Cisco IOS XE Amsterdam 17.3.2a**

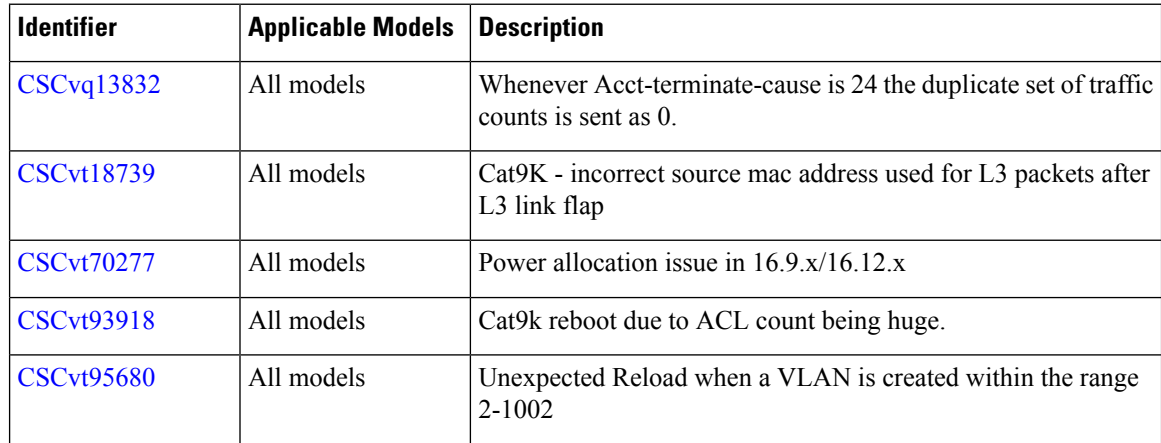

I

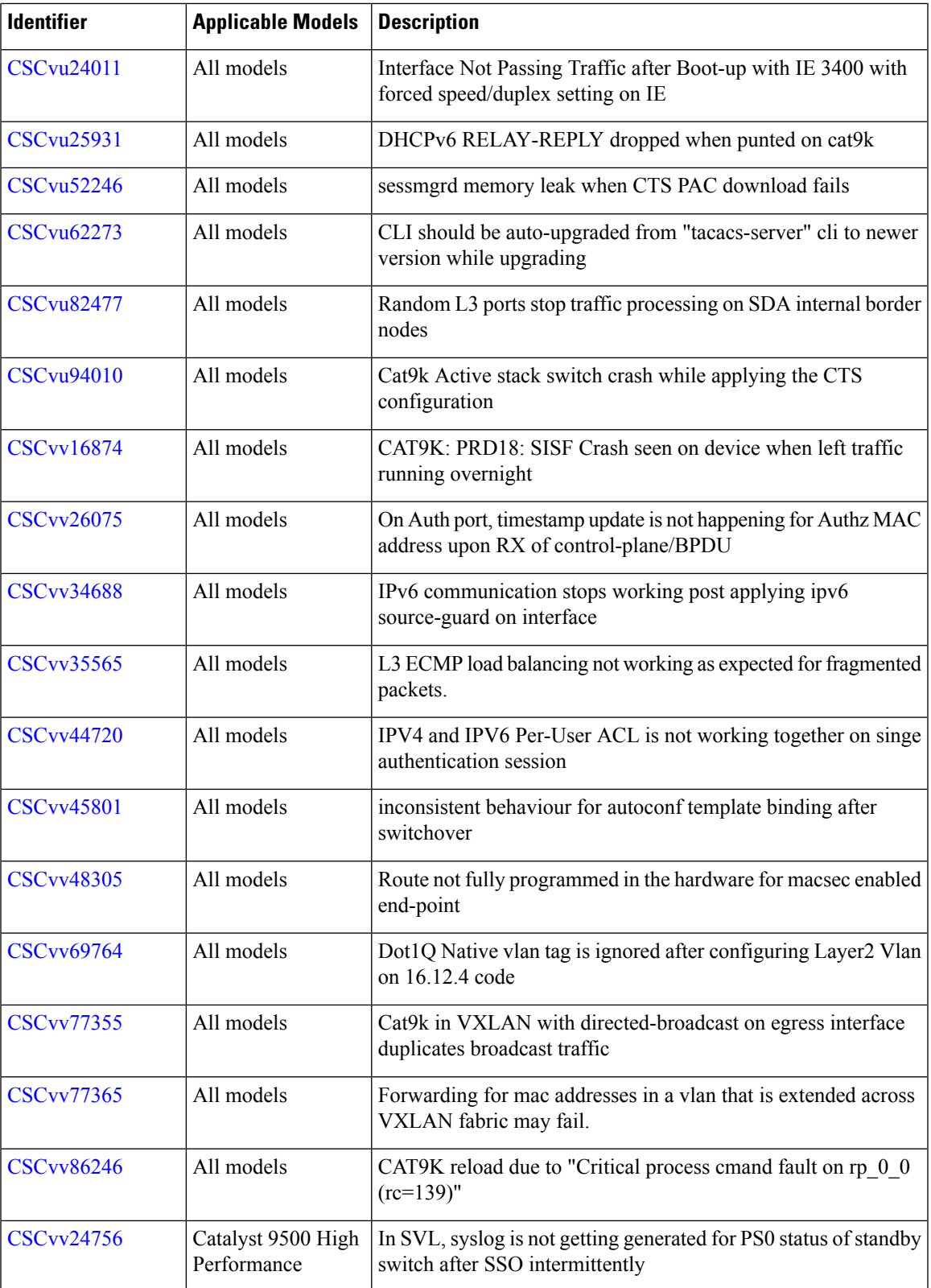

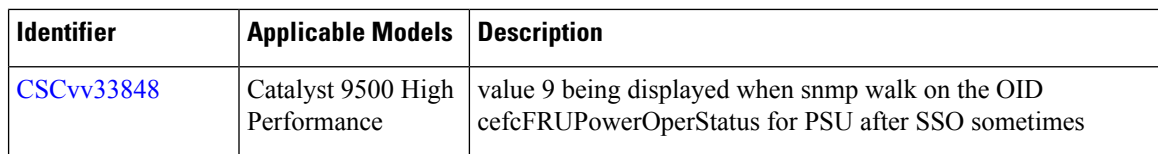

## **Resolved Caveats in Cisco IOS XE Amsterdam 17.3.1**

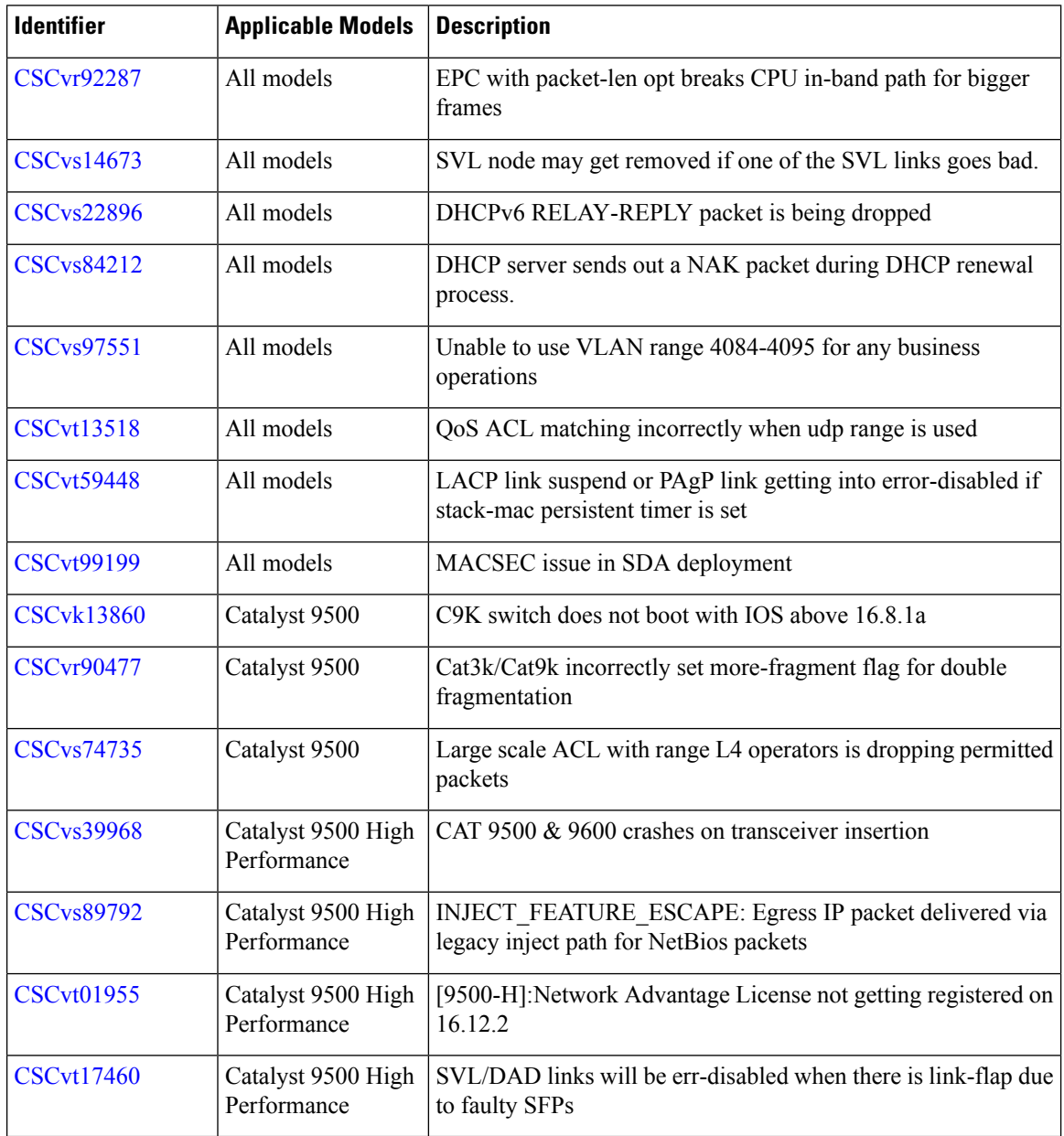

## **Troubleshooting**

For the most up-to-date, detailed troubleshooting information, see the Cisco TAC website at this URL:

#### <https://www.cisco.com/en/US/support/index.html>

Go to **Product Support** and select your product from the list or enter the name of your product. Look under Troubleshoot and Alerts, to find information for the problem that you are experiencing.

## **Related Documentation**

Information about Cisco IOS XE at this URL: [https://www.cisco.com/c/en/us/products/ios-nx-os-software/](https://www.cisco.com/c/en/us/products/ios-nx-os-software/ios-xe/index.html) [ios-xe/index.html](https://www.cisco.com/c/en/us/products/ios-nx-os-software/ios-xe/index.html)

All support documentation for Cisco Catalyst 9500 Series Switches is at this URL: [https://www.cisco.com/c/](https://www.cisco.com/c/en/us/support/switches/catalyst-9500-series-switches/tsd-products-support-series-home.html) [en/us/support/switches/catalyst-9500-series-switches/tsd-products-support-series-home.html](https://www.cisco.com/c/en/us/support/switches/catalyst-9500-series-switches/tsd-products-support-series-home.html)

Cisco Validated Designs documents at this URL: <https://www.cisco.com/go/designzone>

To locate and download MIBs for selected platforms, Cisco IOS releases, and feature sets, use Cisco MIB Locator found at the following URL: <http://www.cisco.com/go/mibs>

## **Communications, Services, and Additional Information**

- To receive timely, relevant information from Cisco, sign up at Cisco Profile [Manager.](https://www.cisco.com/offer/subscribe)
- To get the business impact you're looking for with the technologies that matter, visit Cisco [Services](https://www.cisco.com/go/services).
- To submit a service request, visit Cisco [Support.](https://www.cisco.com/c/en/us/support/index.html)
- To discover and browse secure, validated enterprise-class apps, products, solutions and services, visit Cisco [Marketplace](https://developer.cisco.com/site/marketplace/).
- To obtain general networking, training, and certification titles, visit [Cisco](http://www.ciscopress.com) Press.
- To find warranty information for a specific product or product family, access Cisco [Warranty](http://www.cisco-warrantyfinder.com) Finder.

#### **Cisco Bug Search Tool**

Cisco Bug [Search](https://www.cisco.com/c/en/us/support/web/tools/bst/bsthelp/index.html) Tool (BST) is a web-based tool that acts as a gateway to the Cisco bug tracking system that maintains a comprehensive list of defects and vulnerabilitiesin Cisco products and software. BST provides you with detailed defect information about your products and software.

THE SPECIFICATIONS AND INFORMATION REGARDING THE PRODUCTS IN THIS MANUAL ARE SUBJECT TO CHANGE WITHOUT NOTICE. ALL STATEMENTS, INFORMATION, AND RECOMMENDATIONS IN THIS MANUAL ARE BELIEVED TO BE ACCURATE BUT ARE PRESENTED WITHOUT WARRANTY OF ANY KIND, EXPRESS OR IMPLIED. USERS MUST TAKE FULL RESPONSIBILITY FOR THEIR APPLICATION OF ANY PRODUCTS.

THE SOFTWARE LICENSE AND LIMITED WARRANTY FOR THE ACCOMPANYING PRODUCT ARE SET FORTH IN THE INFORMATION PACKET THAT SHIPPED WITH THE PRODUCT AND ARE INCORPORATED HEREIN BY THIS REFERENCE. IF YOU ARE UNABLE TO LOCATE THE SOFTWARE LICENSE OR LIMITED WARRANTY, CONTACT YOUR CISCO REPRESENTATIVE FOR A COPY.

The Cisco implementation of TCP header compression is an adaptation of a program developed by the University of California, Berkeley (UCB) as part of UCB's public domain version of the UNIX operating system. All rights reserved. Copyright © 1981, Regents of the University of California.

NOTWITHSTANDING ANY OTHER WARRANTY HEREIN, ALL DOCUMENT FILES AND SOFTWARE OF THESE SUPPLIERS ARE PROVIDED "AS IS" WITH ALL FAULTS. CISCO AND THE ABOVE-NAMED SUPPLIERS DISCLAIM ALL WARRANTIES, EXPRESSED OR IMPLIED, INCLUDING, WITHOUT LIMITATION, THOSE OF MERCHANTABILITY, FITNESS FOR A PARTICULAR PURPOSE AND NONINFRINGEMENT OR ARISING FROM A COURSE OF DEALING, USAGE, OR TRADE PRACTICE.

IN NO EVENT SHALL CISCO OR ITS SUPPLIERS BE LIABLE FOR ANY INDIRECT, SPECIAL, CONSEQUENTIAL, OR INCIDENTAL DAMAGES, INCLUDING, WITHOUT LIMITATION, LOST PROFITS OR LOSS OR DAMAGE TO DATA ARISING OUT OF THE USE OR INABILITY TO USE THIS MANUAL, EVEN IF CISCO OR ITS SUPPLIERS HAVE BEEN ADVISED OF THE POSSIBILITY OF SUCH DAMAGES.

Any Internet Protocol (IP) addresses and phone numbers used in this document are not intended to be actual addresses and phone numbers. Any examples, command display output, network topology diagrams, and other figures included in the document are shown for illustrative purposes only. Any use of actual IP addresses or phone numbers in illustrative content is unintentional and coincidental.

All printed copies and duplicate soft copies of this document are considered uncontrolled. See the current online version for the latest version.

Cisco has more than 200 offices worldwide. Addresses and phone numbers are listed on the Cisco website at www.cisco.com/go/offices.

Cisco and the Cisco logo are trademarks or registered trademarks of Cisco and/or its affiliates in the U.S. and other countries. To view a list of Cisco trademarks, go to this URL: <https://www.cisco.com/c/en/us/about/legal/trademarks.html>. Third-party trademarks mentioned are the property of their respective owners. The use of the word partner does not imply a partnership relationship between Cisco and any other company. (1721R)

© 2020–2023 Cisco Systems, Inc. All rights reserved.